#### Памятка по работе с мобильным приложением версия 1.9.0

Памятка составлена на примере операционной системы iOS, на операционной системе Android в работе приложения могут быть незначительные изменения

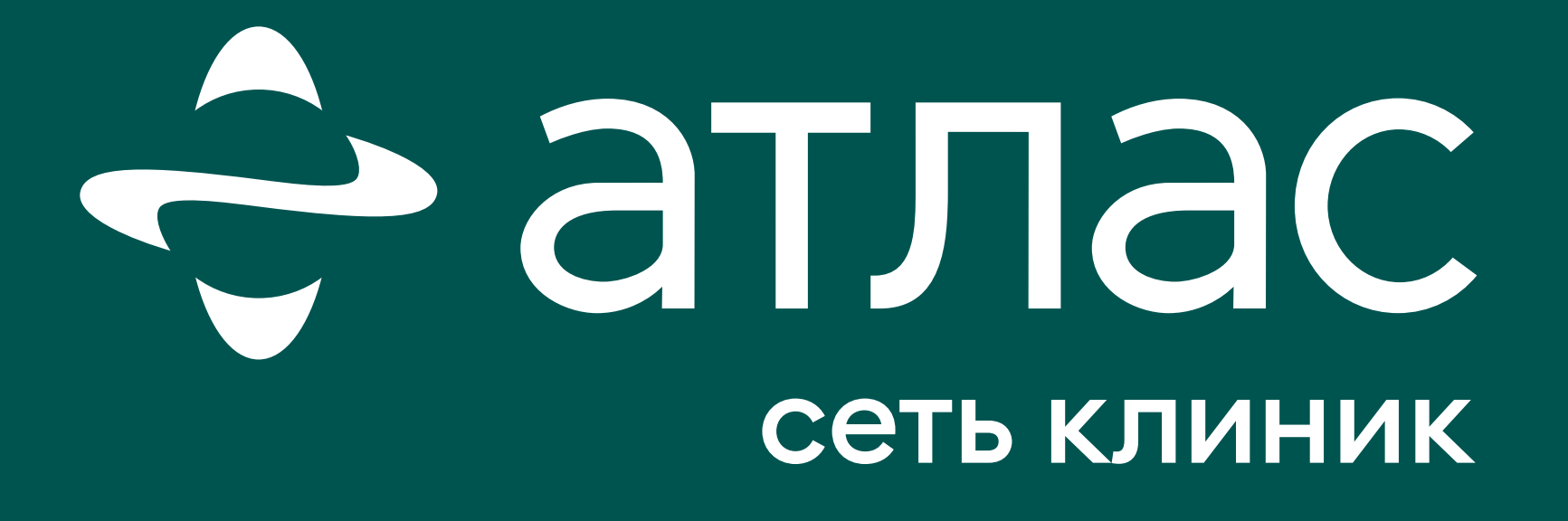

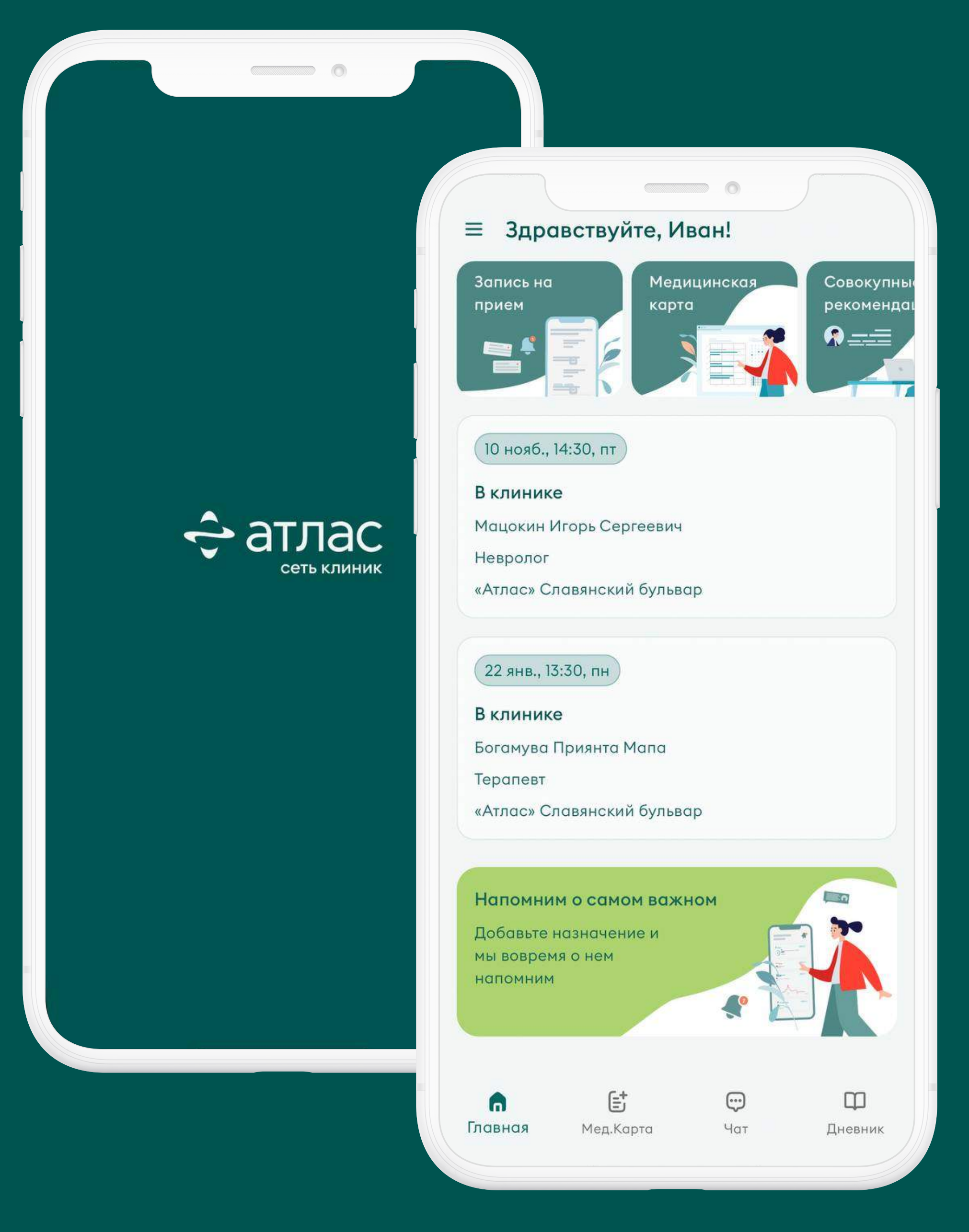

Ноябрь 2023 г.

#### Оглавление

Как и где скачать мобильное приложение? 3 Как настроить быстрый вход в приложение? 7 Как добавить предстоящую запись на прием в календарь Как отменить запись на прием? 17 Где ознакомиться с протоколами осмотров, результатами исследований?.................................................................................................................................................................................. Что делать, если нужного протокола нет в медицинской ка Обратная связь 23

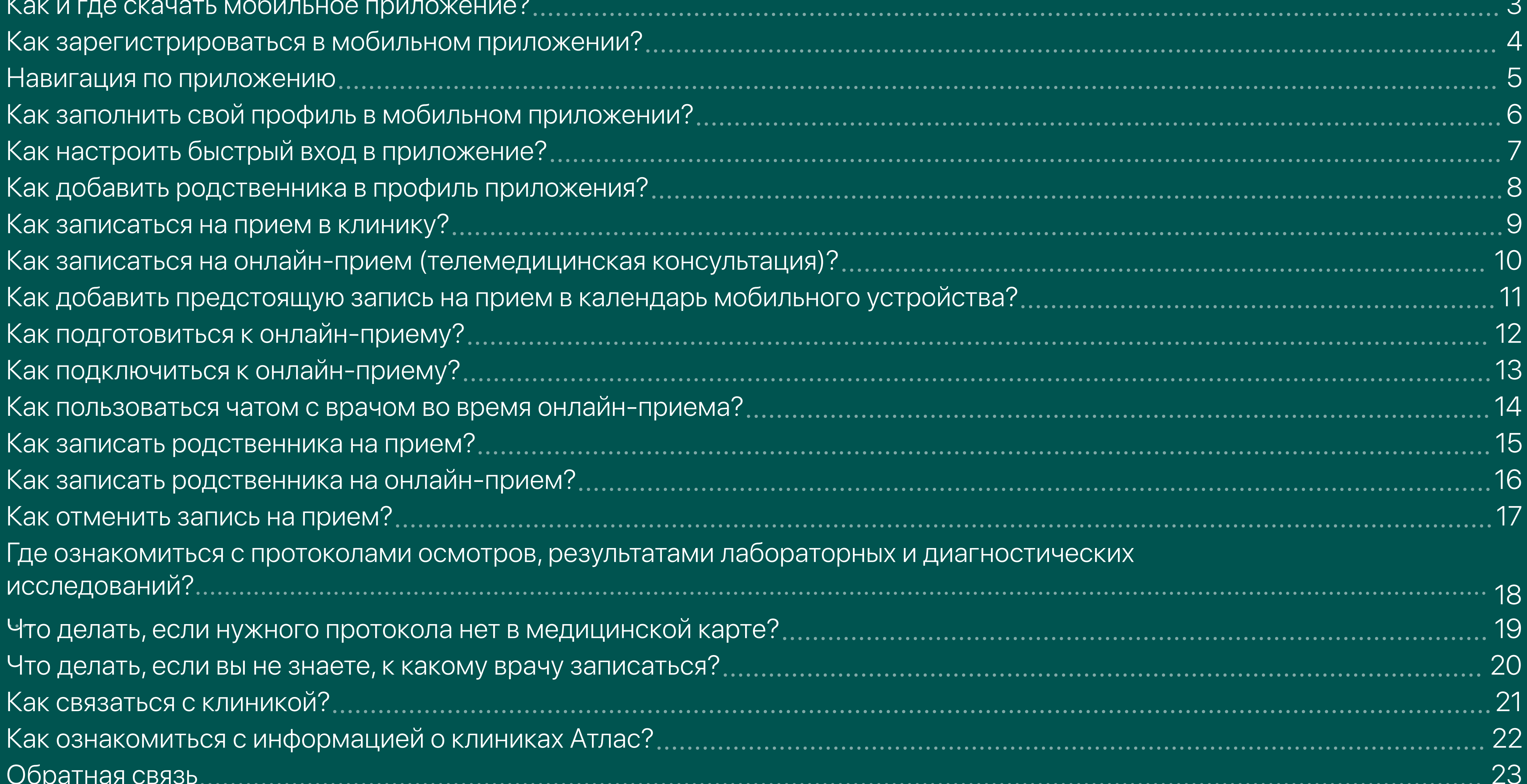

18

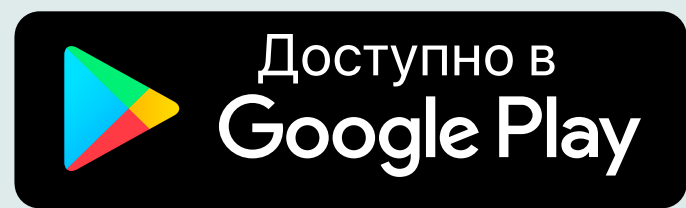

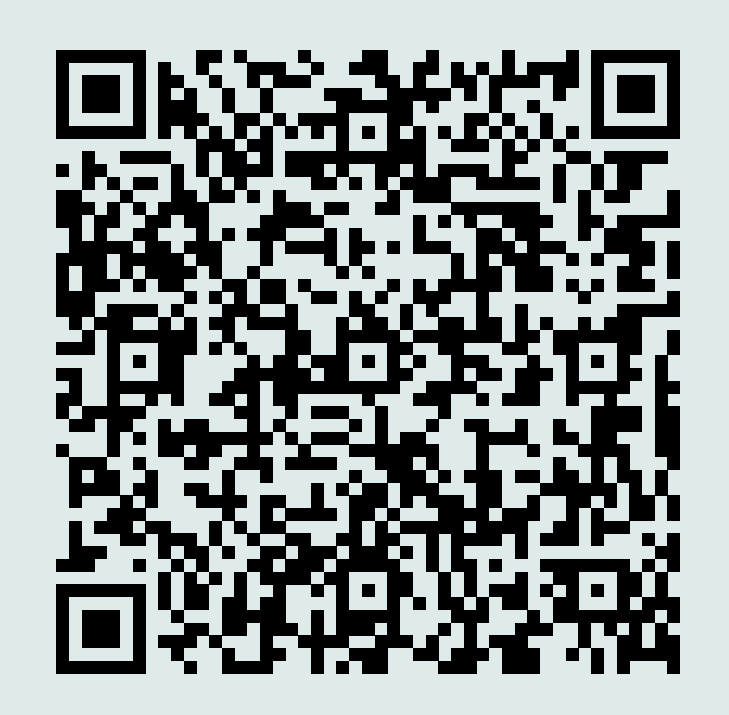

## Как и где скачать мобильное приложение?

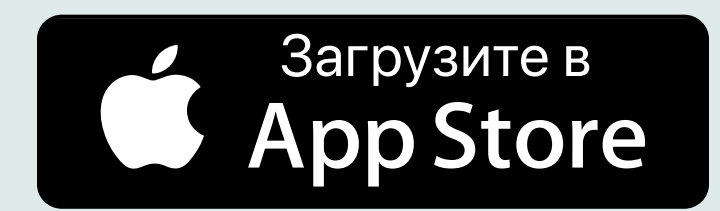

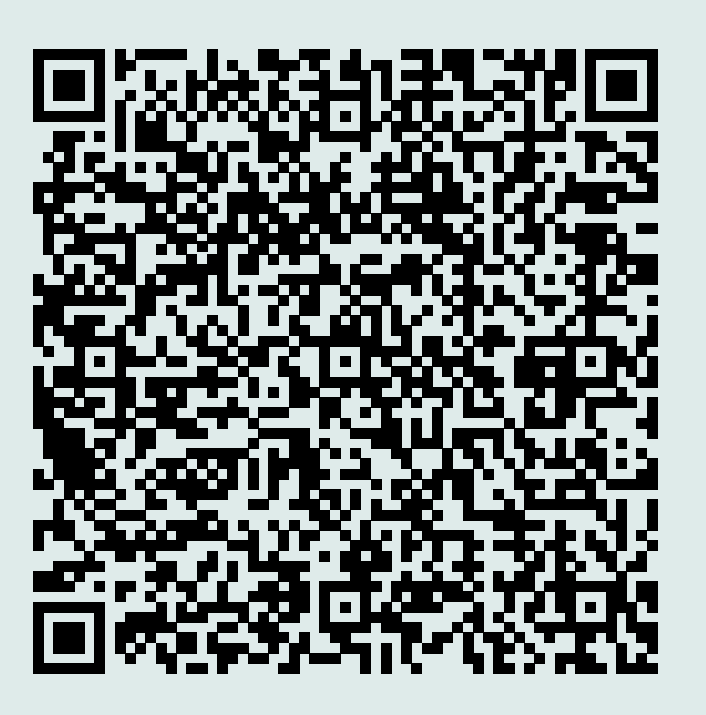

Скачайте мобильное приложение на свой смартфон в 1 клик.

Введите в строке поиска AppStore или Google Play "Атлас - сеть клиник" и установите приложение.

Как скачать приложение через QR-код?

Шаг 1. Откройте приложение "Камера" на своем смартфоне

Шаг 2. Наведите камеру на QR-код и удержите на 2-4 секунды до появления уведомления

Шаг 3. Коснитесь уведомления, которое появится после наведения камеры на QR-код

Шаг 4. Нажмите кнопку "Загрузить"

\*Если данную памятку вы просматриваете на своем мобильном устройстве, нажмите на соответствующий QR-код и вы перейдете на страницу загрузки

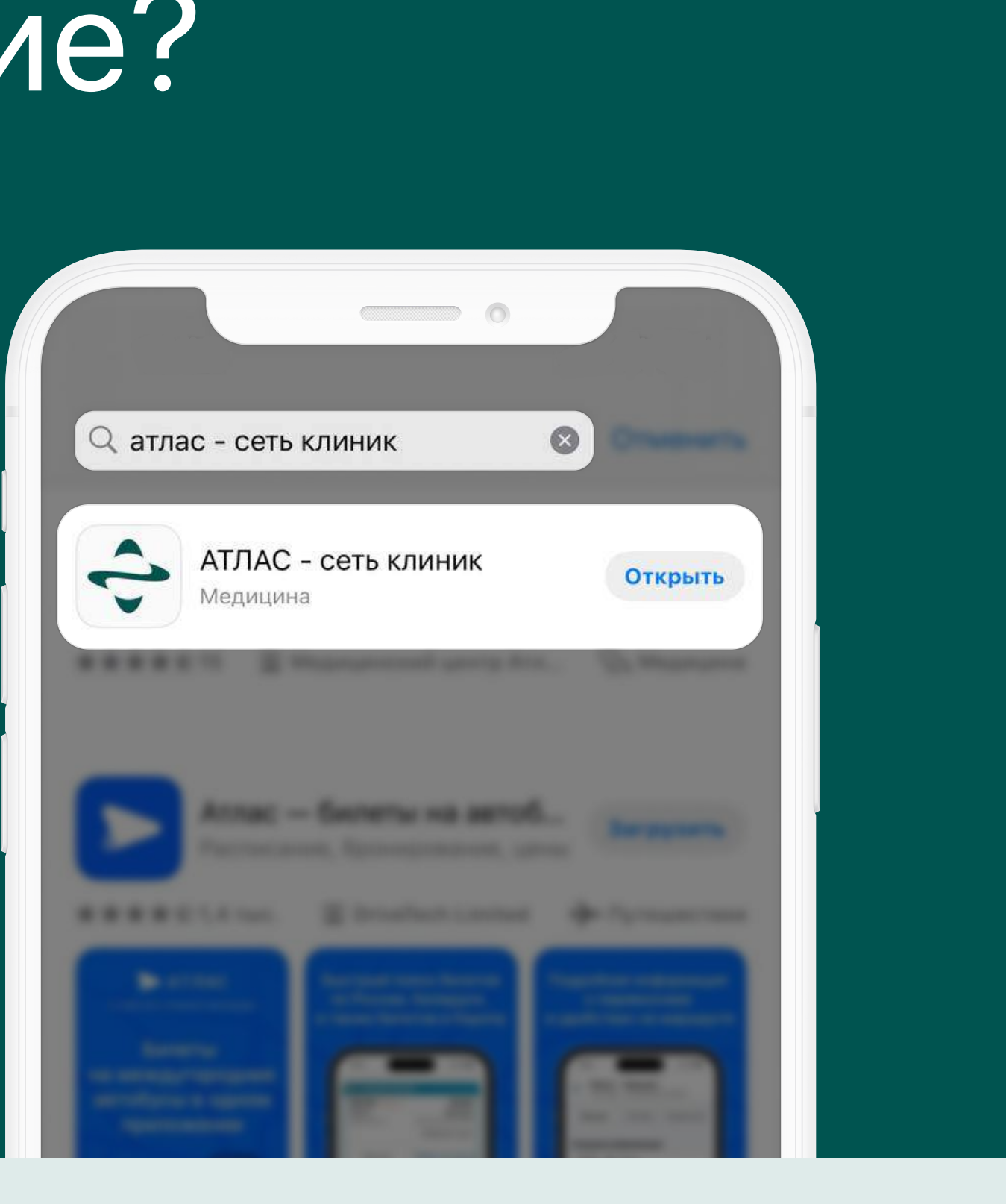

Шаг 1. Откройте приложение

Шаг 2. Введите свой номер телефона в формате +7 ххх ххх хх хх

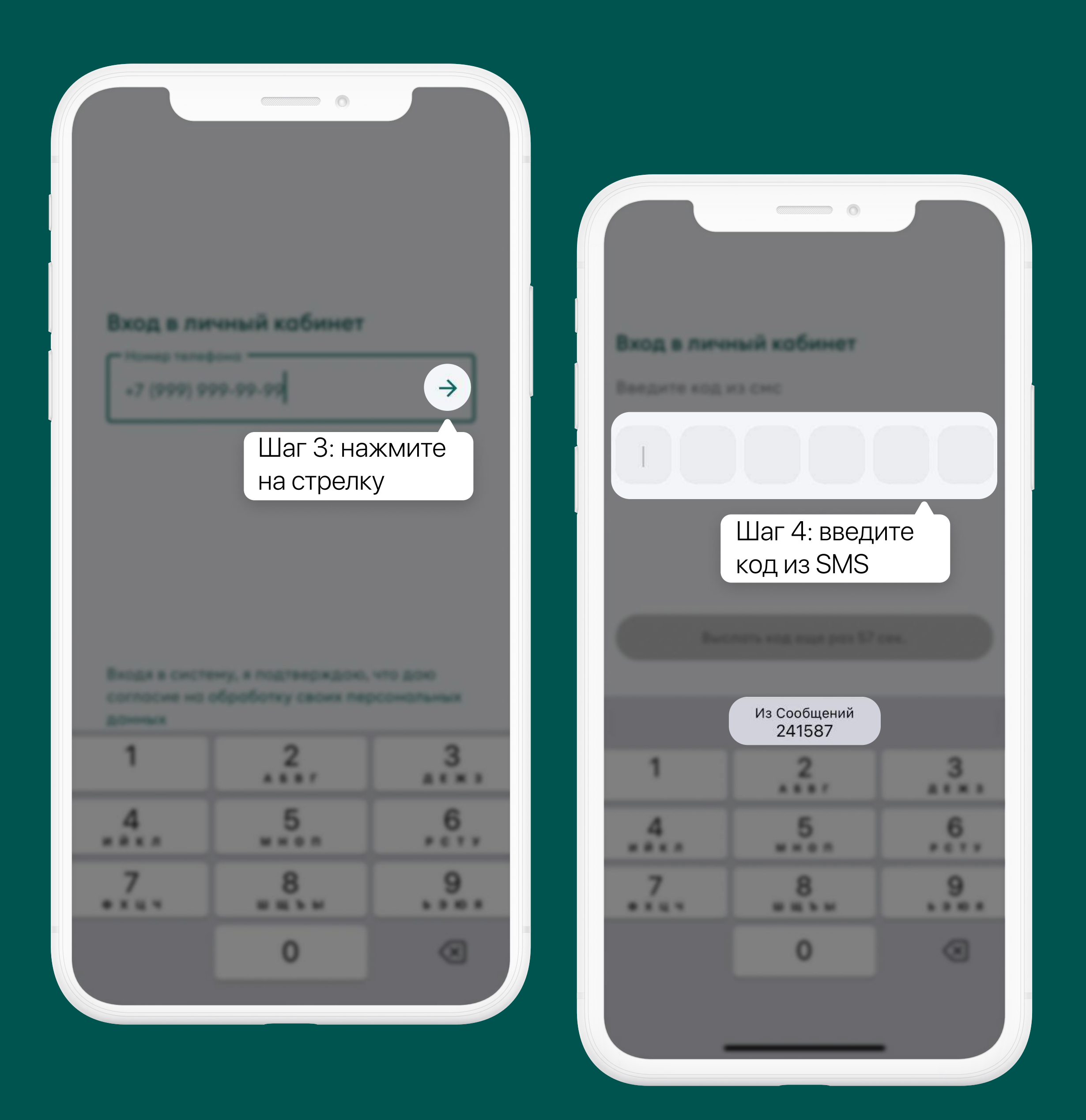

Шаг 3. Нажмите на стрелку в поле с телефоном, после чего в SMS поступит код подтверждения

Шаг 4. Введите код подтверждения из SMS

Как зарегистрироваться в мобильном приложении?

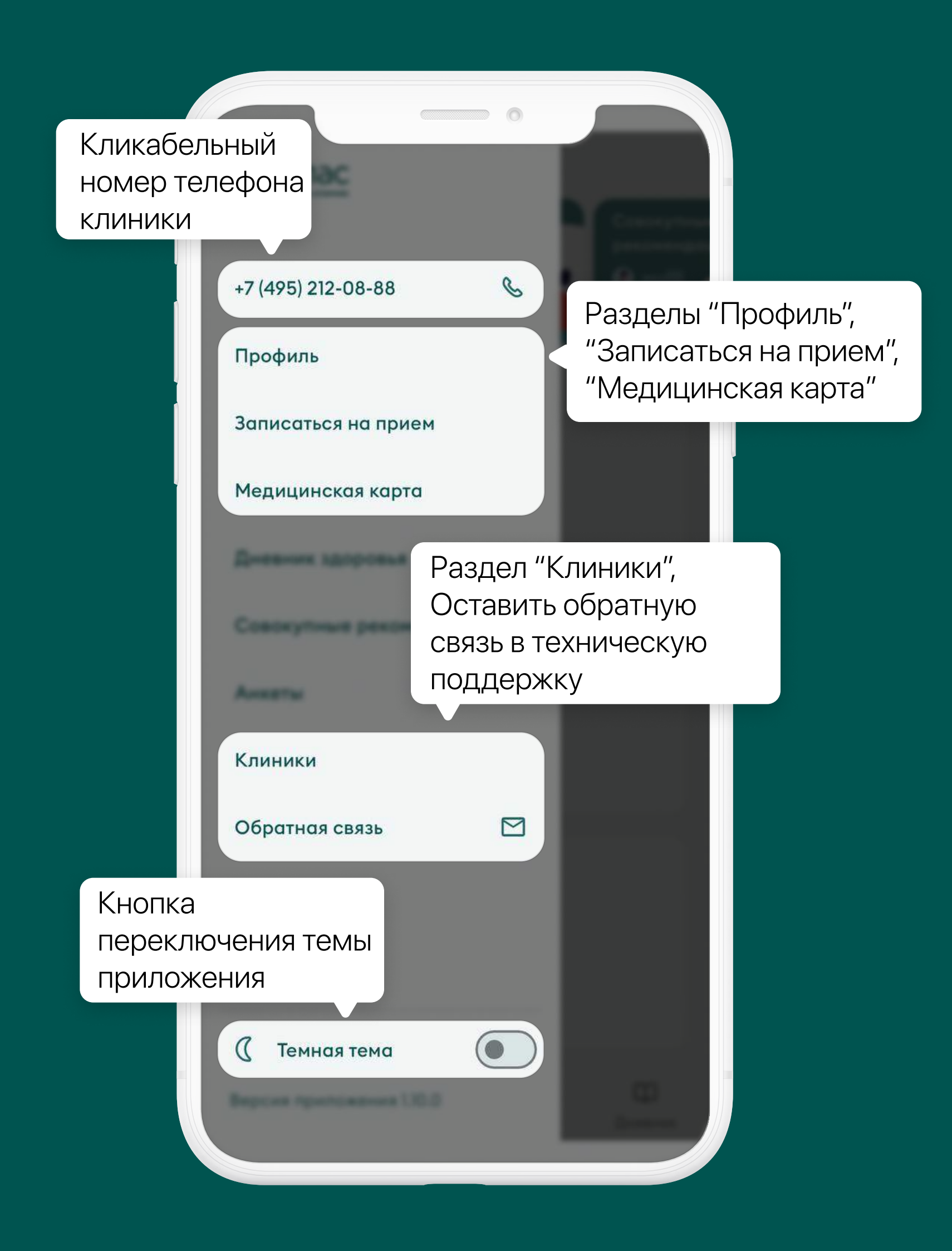

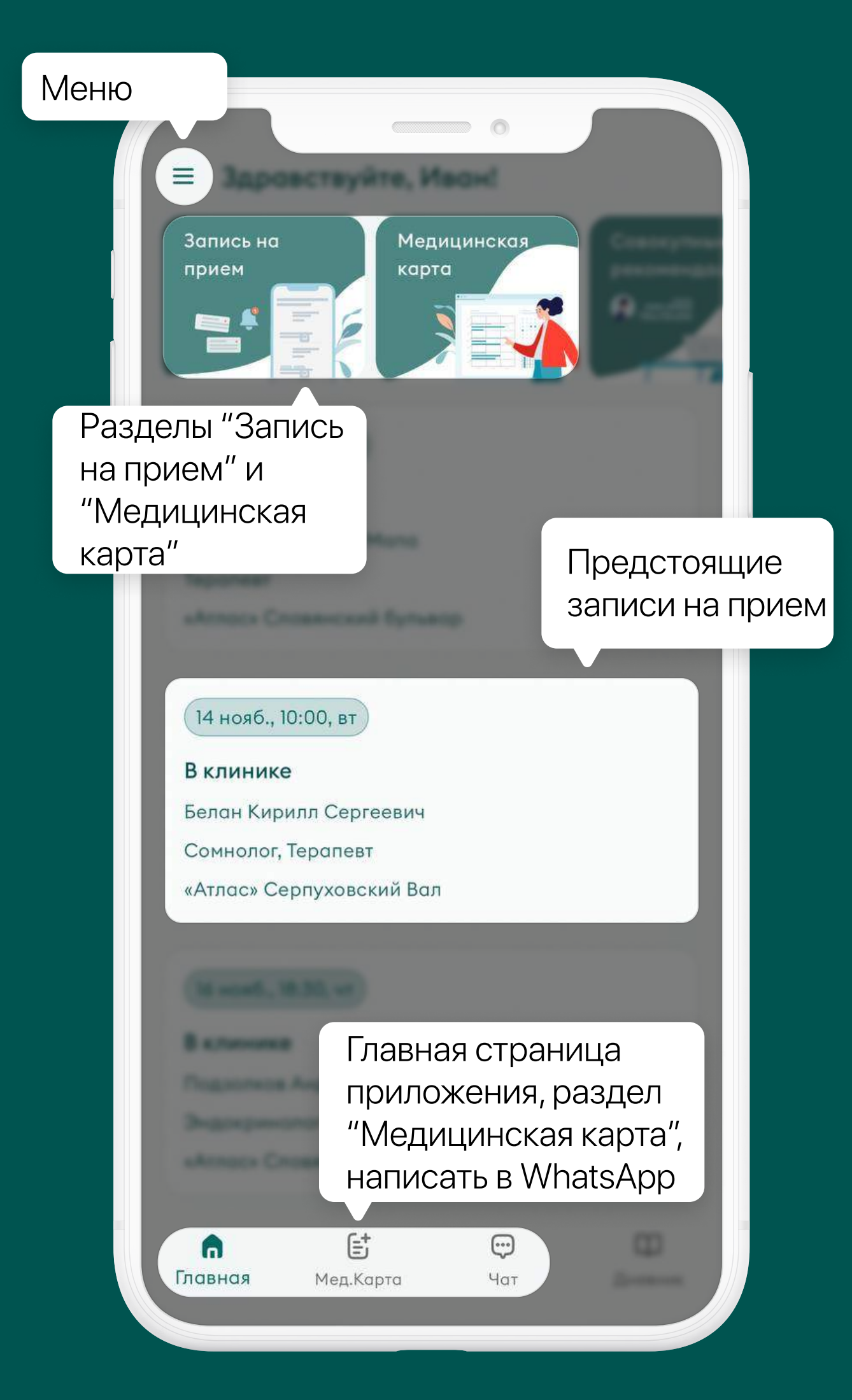

#### Навигация по приложению

#### Главная страница приложения Главное меню

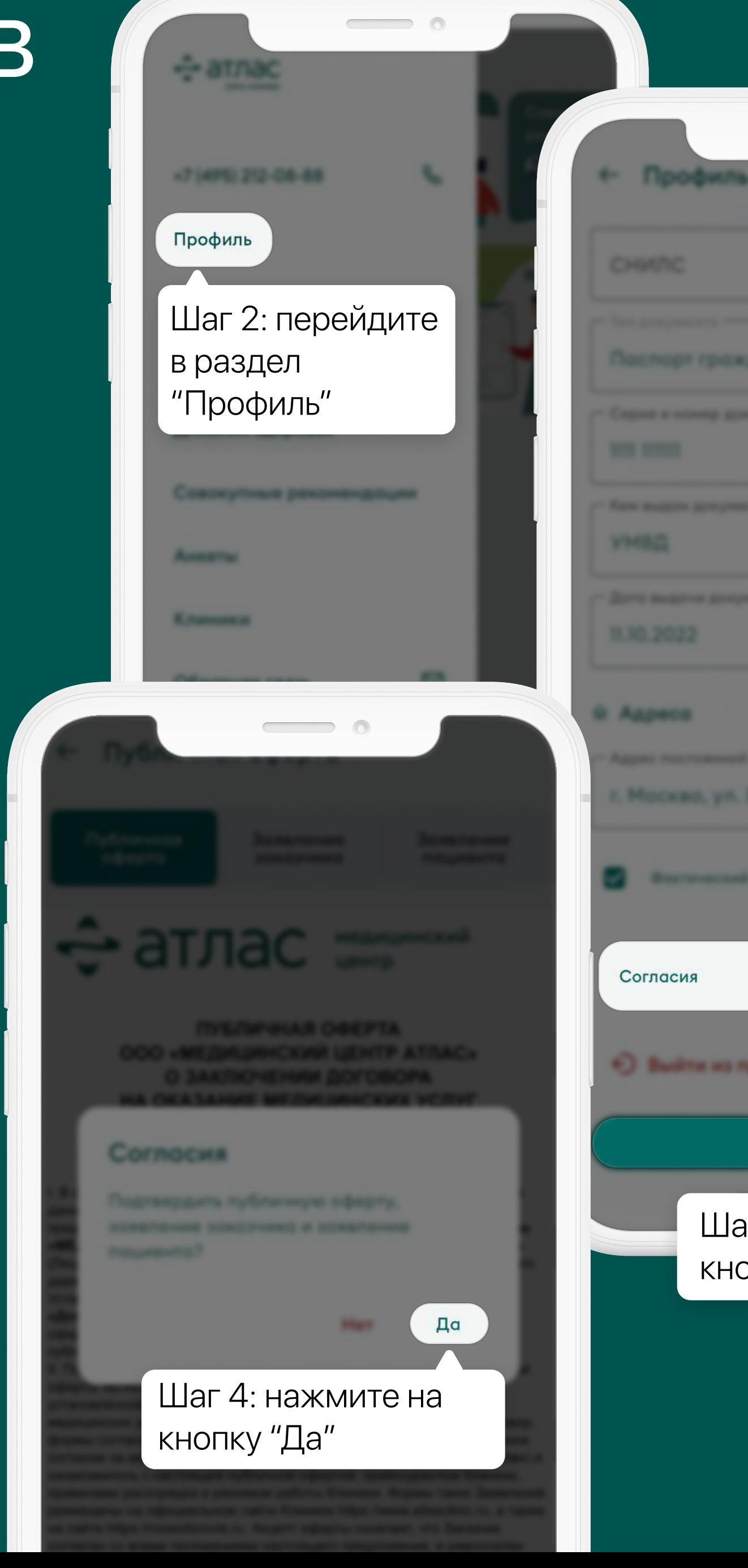

Шаг 4: нажмите на кнопку "Согласия" Э. Выйти из профила Сохранить Шаг 3: нажмите на кнопку "Сохранить"

Шаг 1. Нажмите на кнопку Меню  $\equiv$  в мобильном приложении

## Как заполнить свой профиль в мобильном приложении?

Шаг 2. Перейдите в раздел "Профиль" и заполните все персональные данные

Шаг 3. Нажмите на кнопку "Сохранить"

Шаг 4. После заполнения профиля приложение предложит на ознакомление документы: Публичная оферта, Заявление заказчика, Заявление пациента

Нажмите на кнопку "Согласия". После ознакомления с документами нажмите на кнопку "Согласен", далее на кнопку "Да"\*

\*Только после согласия с документами вы можете продолжить запись к врачу через Приложение

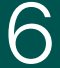

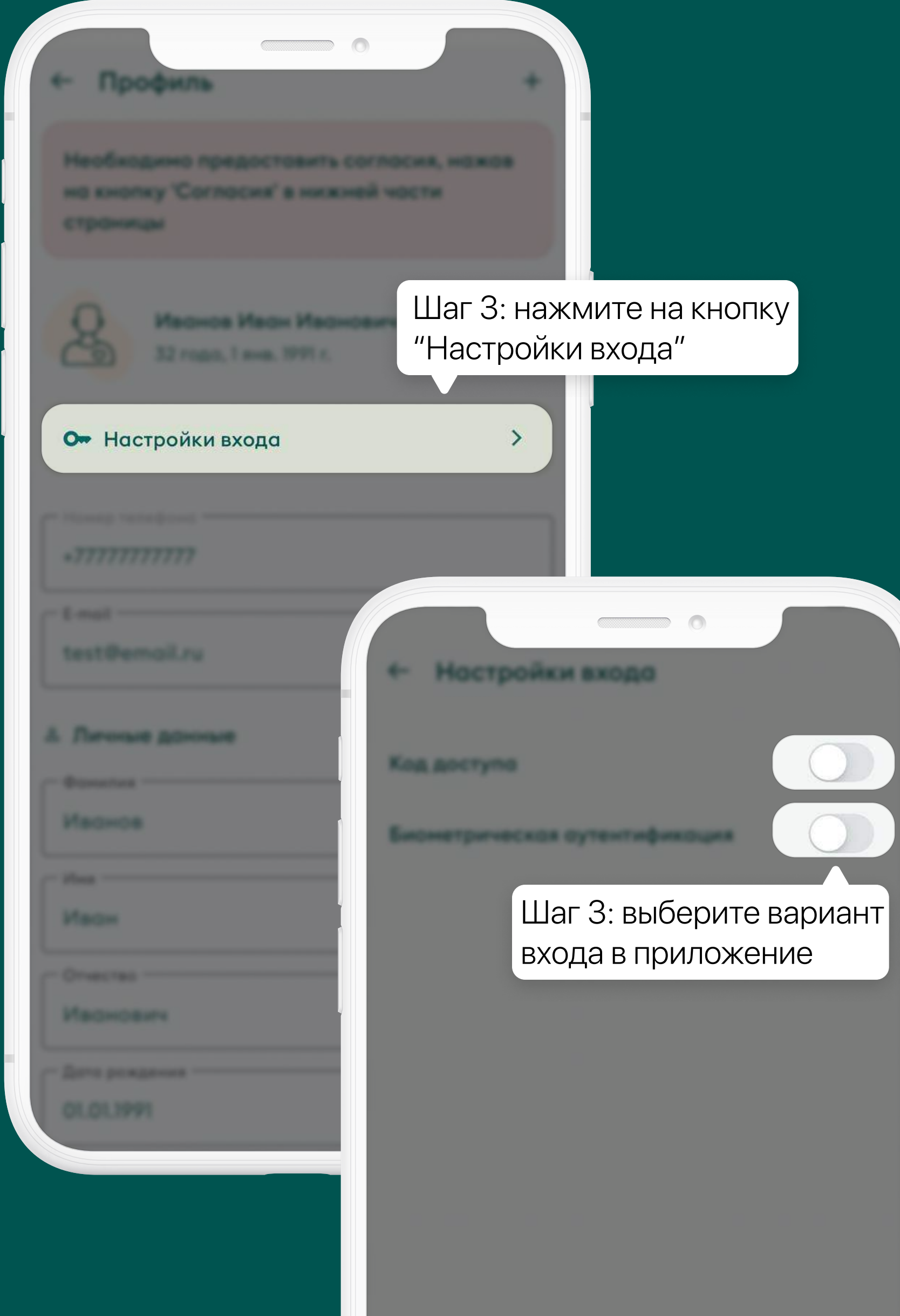

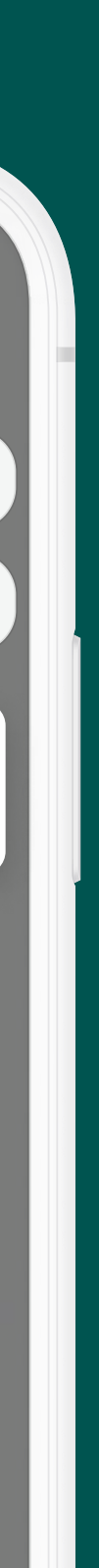

### Как настроить быстрый вход в приложение?

Шаг 1. Нажмите на кнопку Меню $\equiv$  в мобильном приложении

Вы можете настроить быстрый вход в Приложение по Face ID, отпечатку пальца или по коду доступа

Шаг 2. Перейдите в раздел "Профиль"

Шаг 3. В разделе "Профиль" нажмите на кнопку "Настройки входа" и выберите предпочтительный вариант входа в приложение

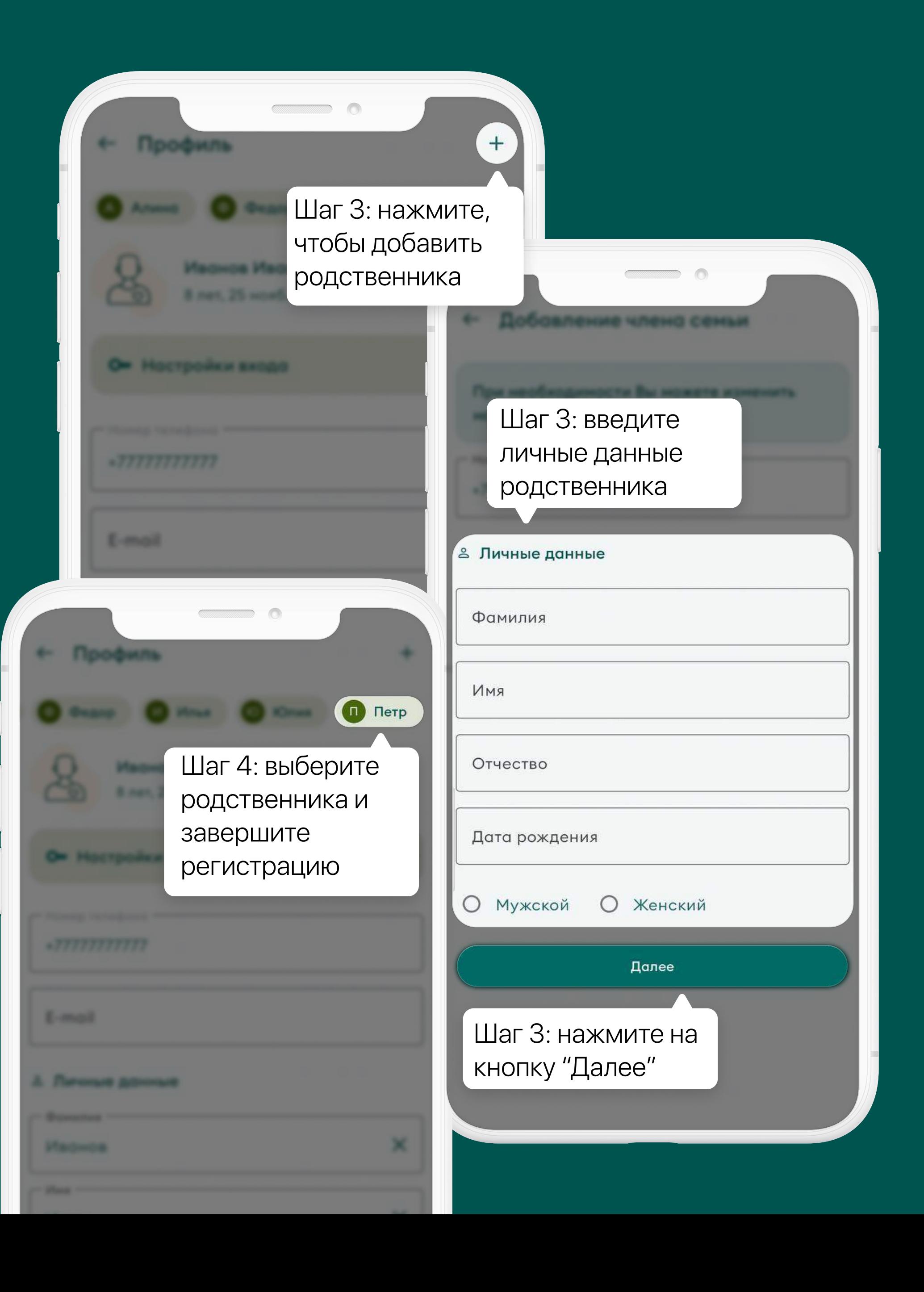

### Как добавить родственника в профиль приложения?

- Вы можете добавить родственника в свой профиль приложения
- Шаг 1. Нажмите на кнопку Меню  $\equiv$  в мобильном приложении
- Шаг 2. Перейдите в раздел "Профиль"
- Шаг 3. В разделе "Профиль" нажмите на значок плюса, введите личные данные родственника и нажмите на кнопку "Далее"
- Шаг 4. Выберите аккаунт добавленного ранее родственника и завершите регистрацию

Шаг 1: перейдите в ра "Записаться на прием"

Записаться на приен

**AMERICA** 

**K. Production of** 

Обратная связь

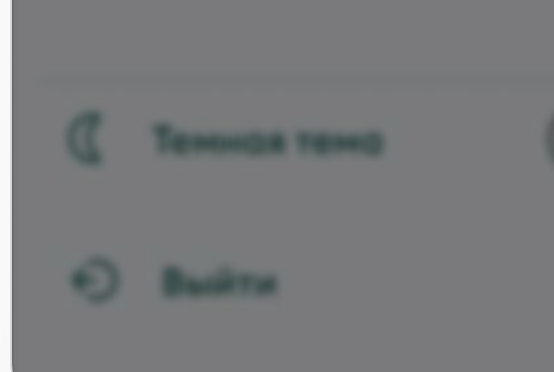

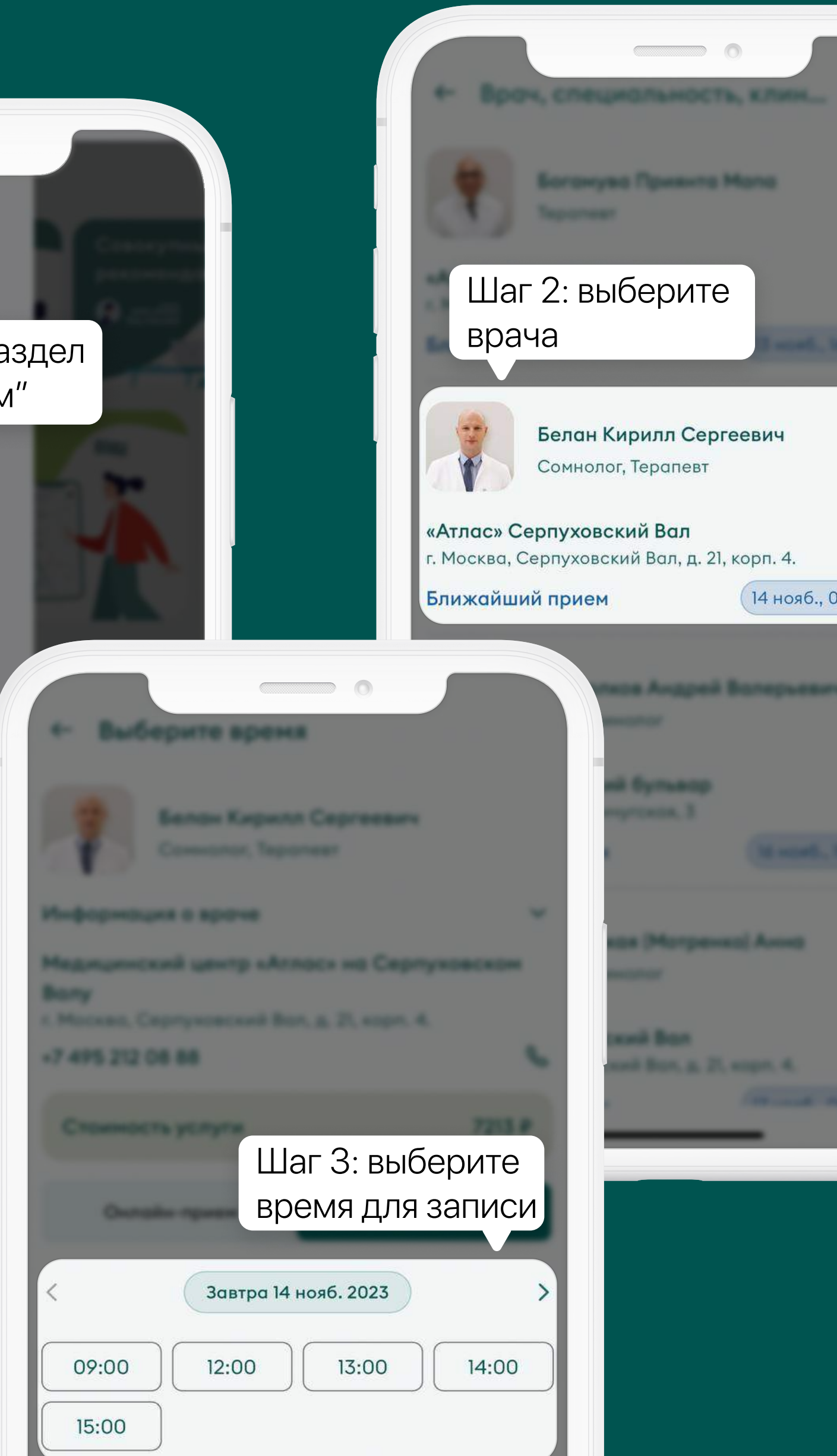

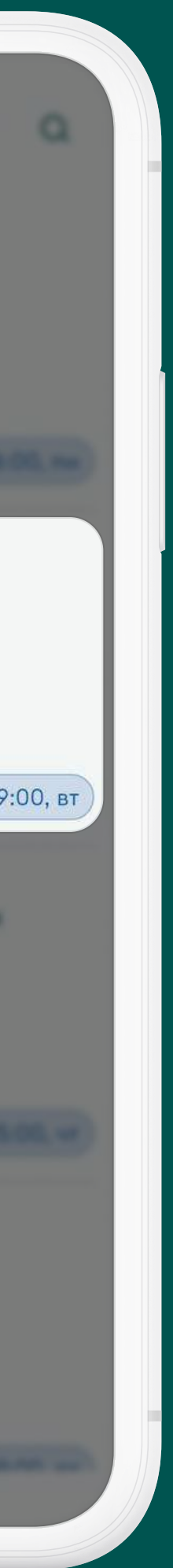

#### Как записаться на прием в клинику?

Записаться на прием в клинику к выбранному врачу мгновенно и легко - через приложение! Ваша запись на прием моментально отобразится в расписании врача.

- Шаг 1. Перейдите в раздел "Записаться на прием" в главном меню или с главной страницы приложения
- Шаг 2. В списке доступных для записи врачей найдите врача, к которому вы хотите записаться
- Шаг 3. Выберите подходящее для записи время у выбранного вами врача
- Шаг 4. Нажмите на кнопку "Записаться"
- \*Все записи на предстоящие приемы отображаются на главном экране приложения

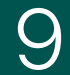

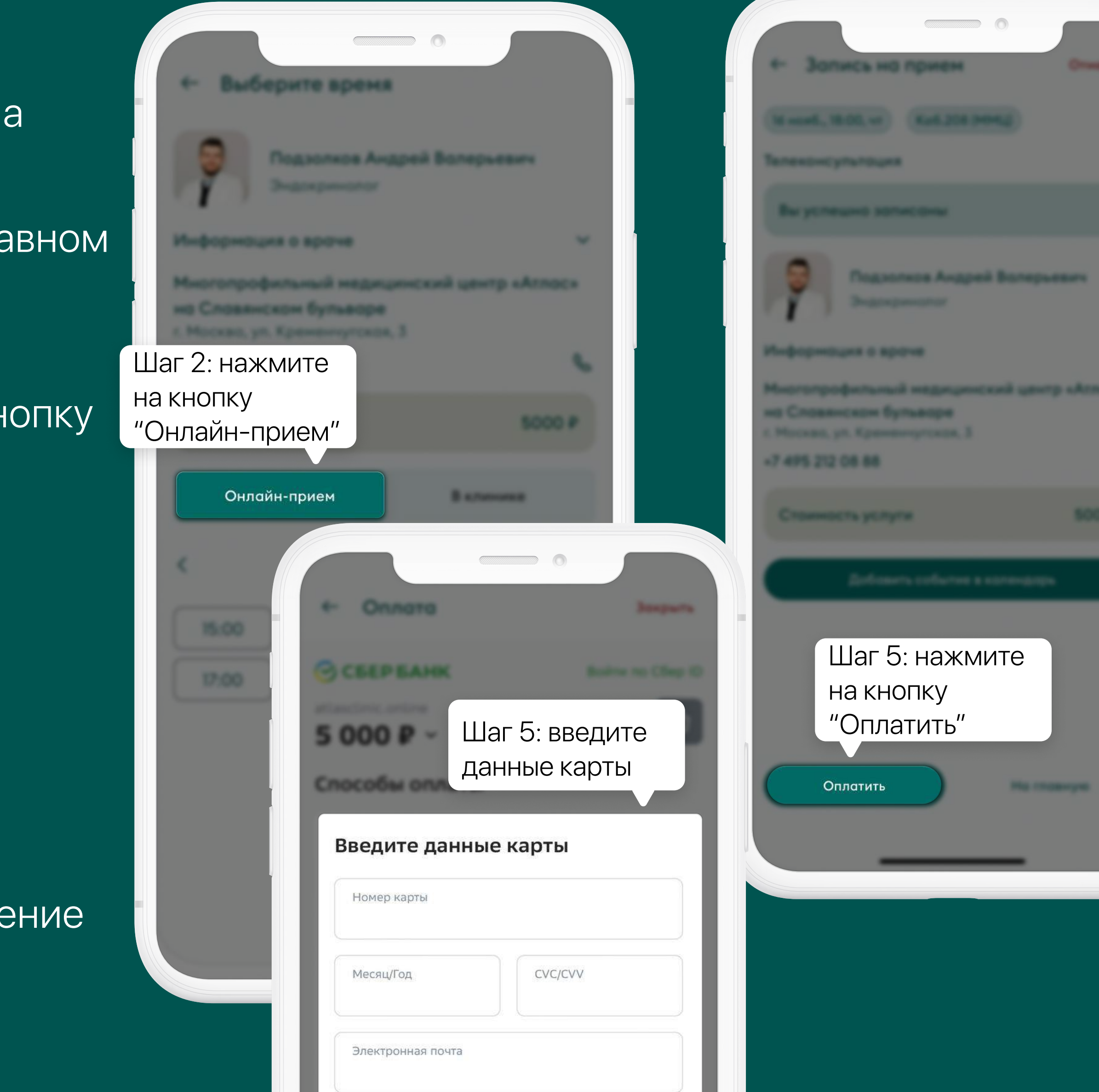

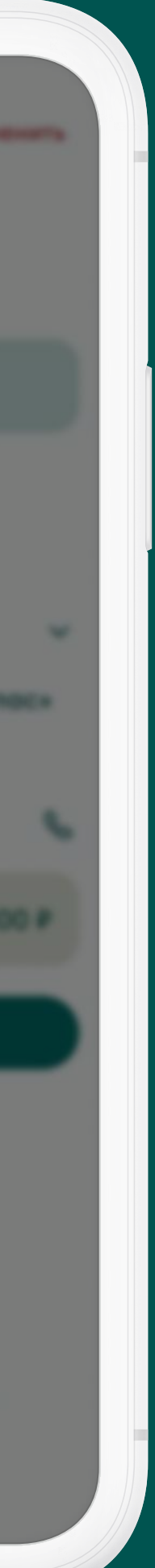

## Как записаться на онлайн-прием (телемедицинская консультация)?

Шаг 1. Перейдите в раздел "Записаться на прием" в гла меню или с главной страницы приложения

Записаться на онлайн-прием к выбранному врачу мгновенно и легко - через приложение! Ваша запись н прием моментально отобразится в расписании врача.

Обратите внимание! В случае отсутствия оплаты в тече 30 минут, запись на онлайн-прием будет отменена.

Шаг 2. В списке доступных для записи врачей найдите врача, к которому вы хотите записаться, нажмите на кн "Онлайн-прием"

Шаг 3. Выберите подходящее для записи время у выбранного вами врача

Шаг 4. Нажмите на кнопку "Записаться"

Шаг 5. Оплатите онлайн-прием. Нажмите на кнопку "Оплатить" и перейдите на экран оплаты. Введите необходимые данные своей платежной карты

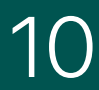

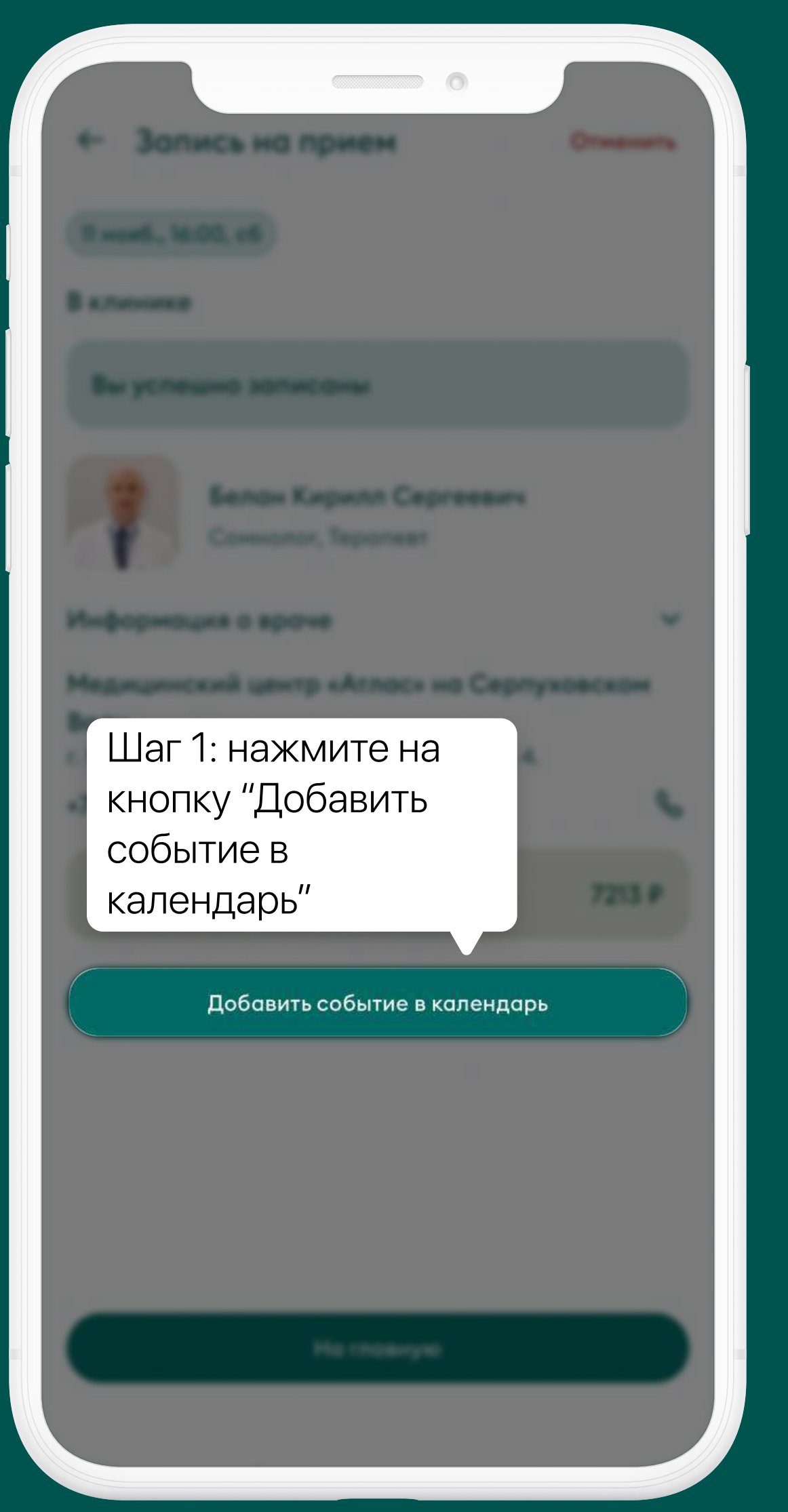

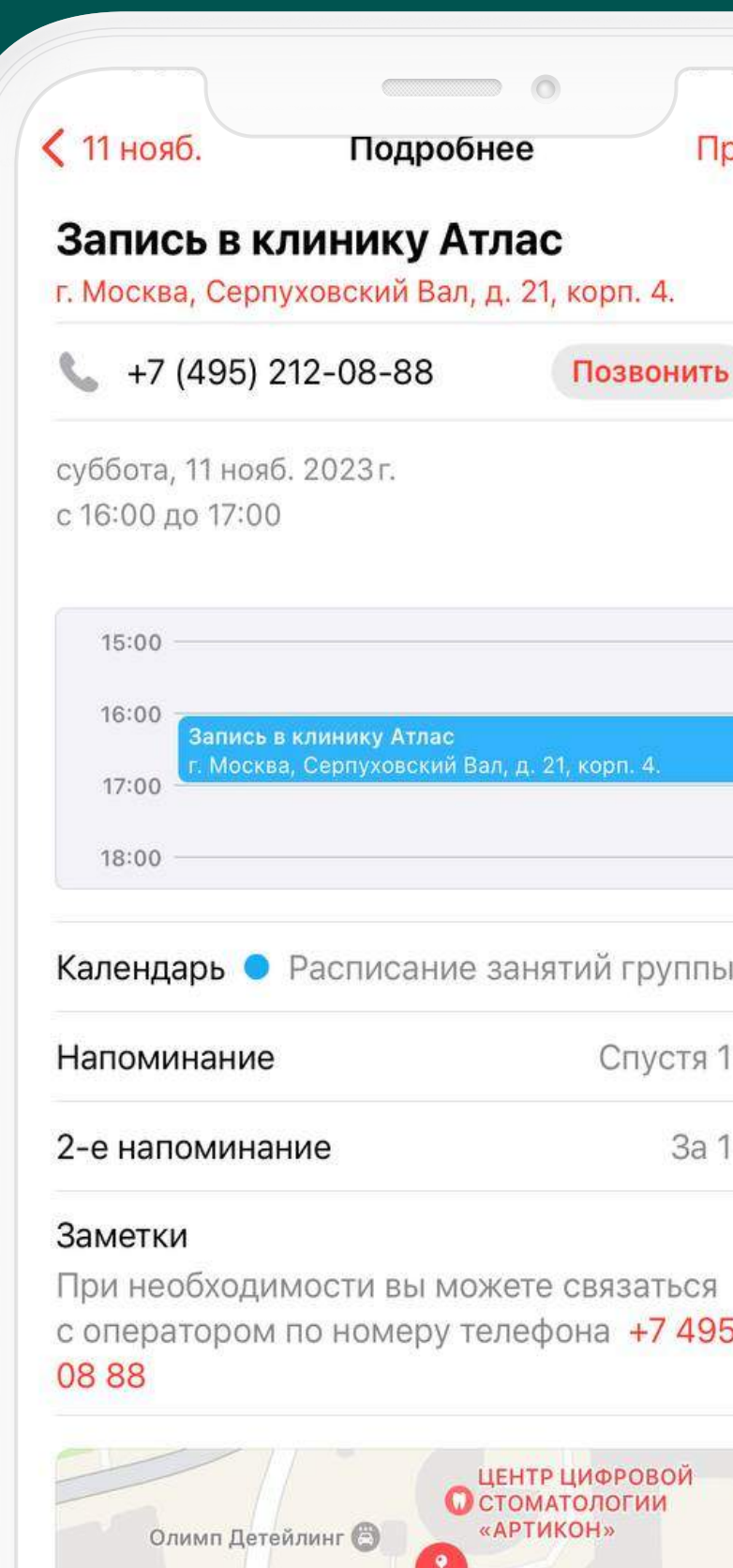

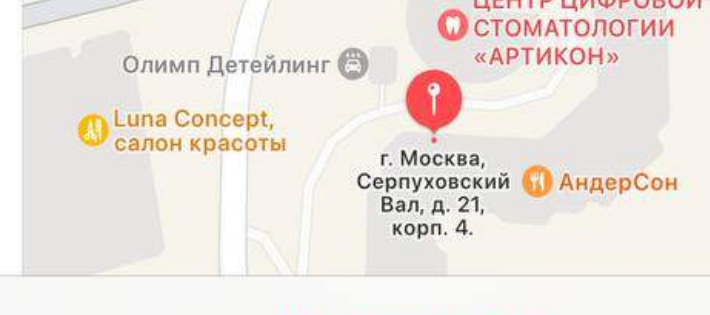

Удалить событие

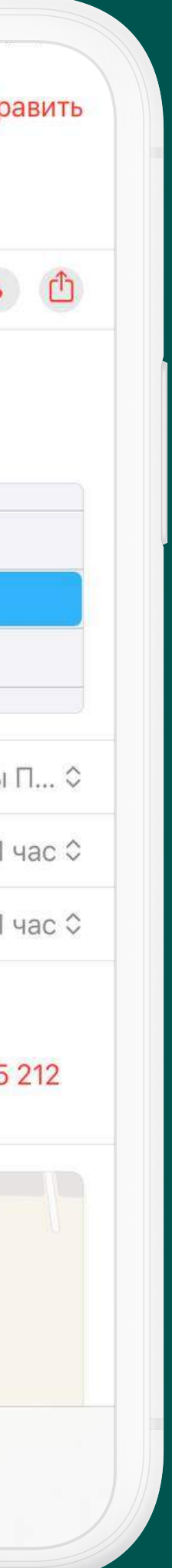

### Как добавить предстоящую запись на прием в календарь мобильного устройства?

Для тех, кто планирует и ведет свои дела в календаре своего смартфона реализована функция добавления предстоящей записи.

Шаг 1. Запишитесь на прием к врачу. На экране успешной записи на прием нажмите на кнопку "Добавить событие в календарь"

Шаг 2. При переходе в календарь мобильного устройства будет создано событие с напоминанием о записи на предстоящий прием

### Как подготовиться к онлайн-приему?

До начала онлайн-приема вы можете загрузить протоколы осмотров, результаты лабораторных и диагностических исследований, полученных ранее.

Шаг 1. Зайдите в предстоящий онлайн-прием на главном экране приложения и нажмите значок "+" рядом с надписью "Документы"

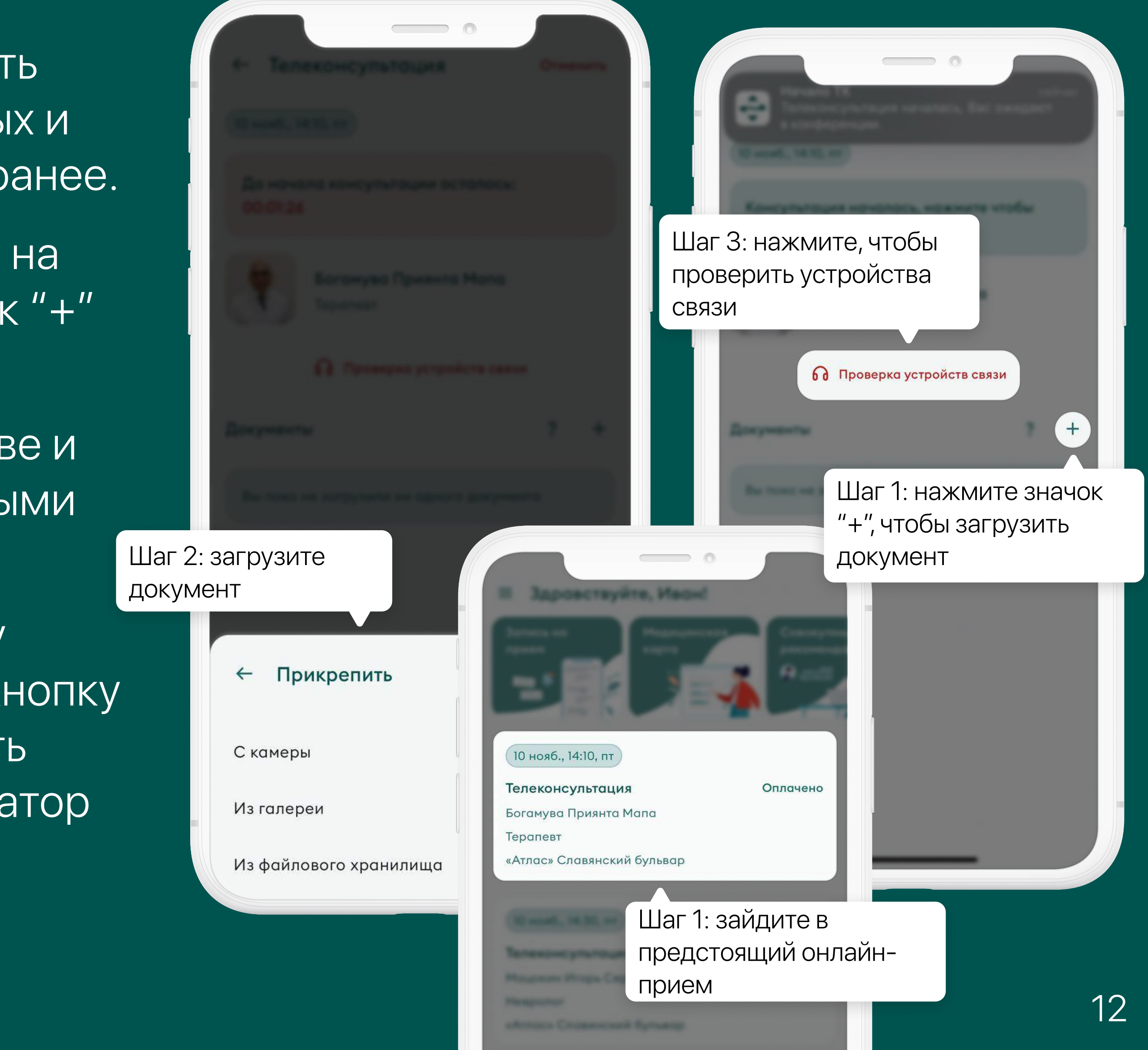

Шаг 2. Выберете документ на своем устройстве и загрузите его. Врач ознакомится с загруженными вами документами

Шаг 3. Проверьте заранее микрофон и камеру вашего мобильного устройства. Нажмите на кнопку "Проверка устройств связи". Вы должны видеть изображение со своей камеры, а также индикатор микрофона должен реагировать на звук

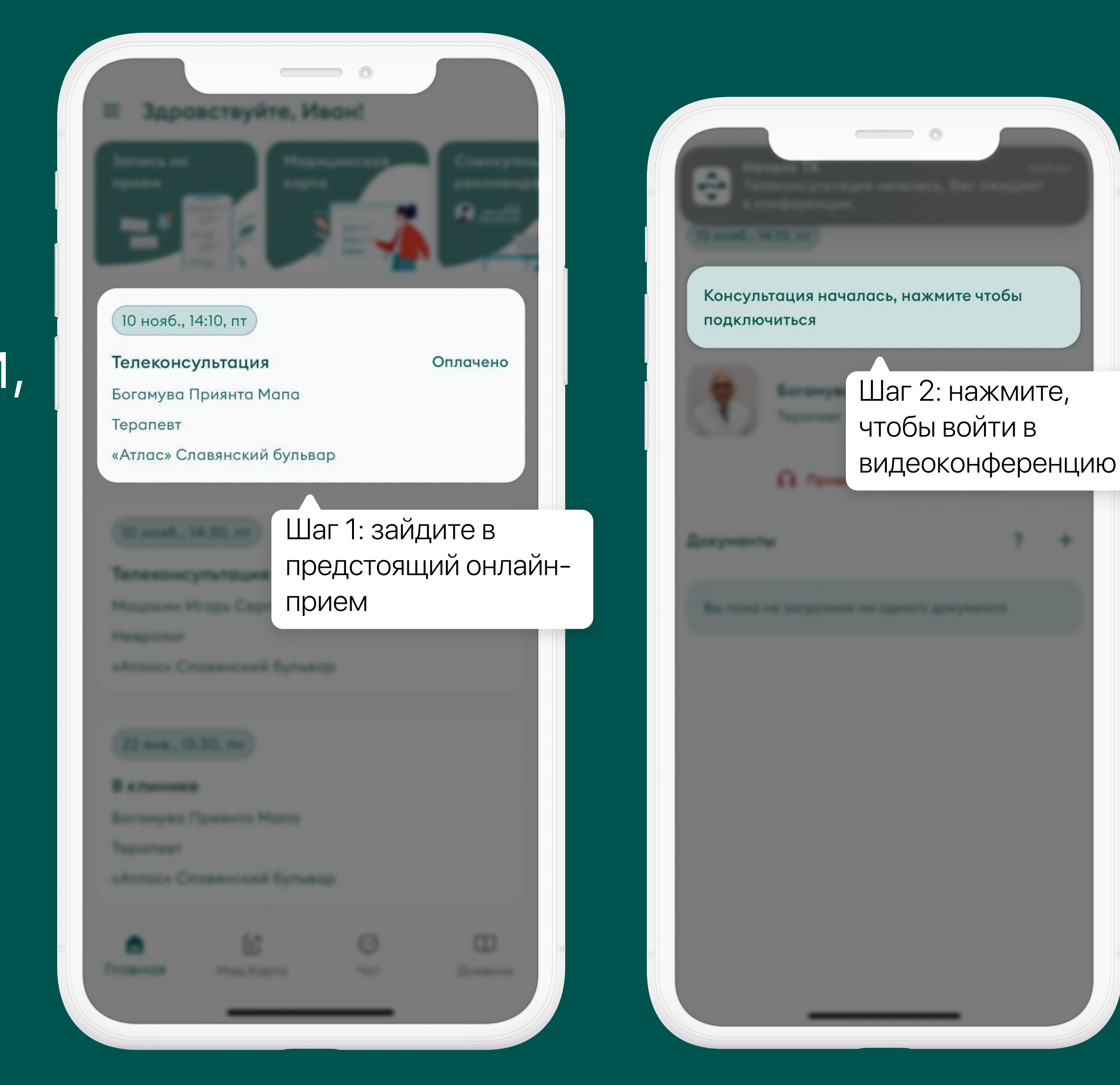

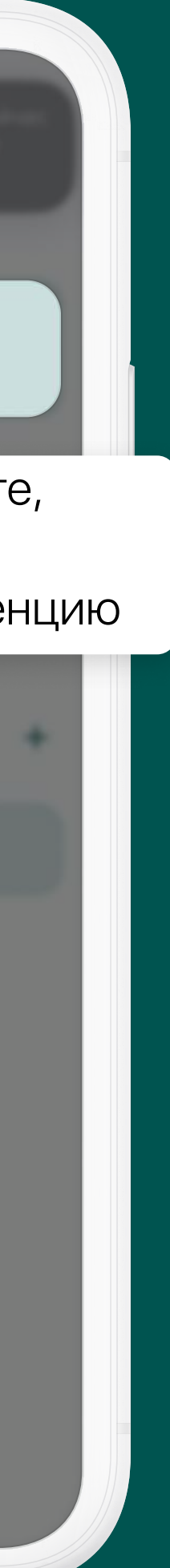

#### Как подключиться к онлайн-приему?

Шаг 1. Зайдите в предстоящий онлайн-прием на главном экране приложения

Шаг 2. Когда начнется онлайн-прием, вы получите пуш-уведомление. Нажмите на кнопку "Консультация началась, чтобы подключиться и приложение откроет совместную видеоконференцию с врачом

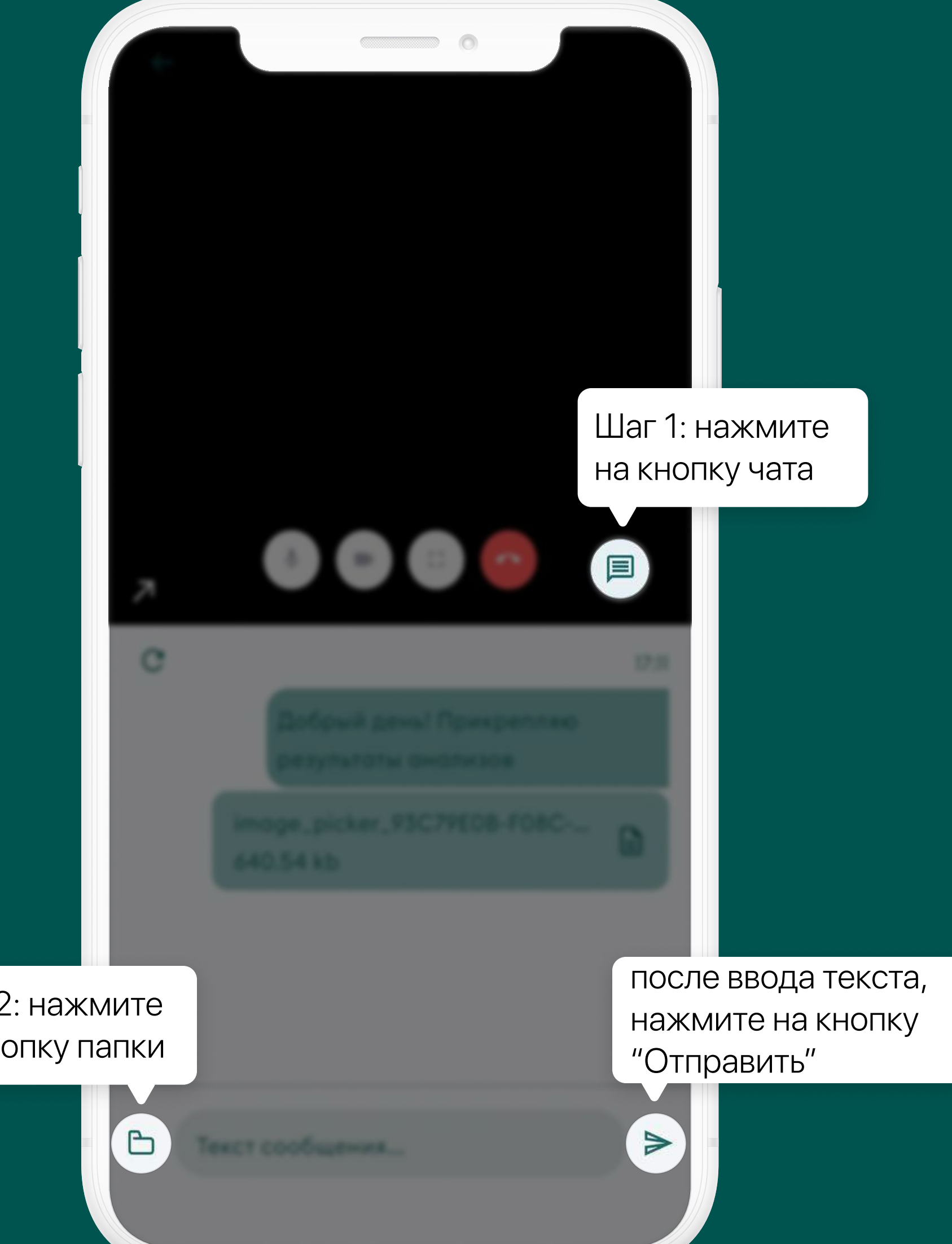

Шаг 2: нажмите на кнопку папки

#### Как пользоваться чатом с врачом во время онлайн-приема?

Во время телеконсультации вам может потребоваться отправить врачу протоколы осмотров, результаты лабораторных и диагностических исследований, полученных ранее.

Шаг 1. Нажмите на кнопку чата - она расположена справа от красной кнопки завершения онлайн-приема

Шаг 2. Далее нажмите на иконку папки, она находится слева от поля для ввода текста

Также в чате с врачом вы можете отправлять сообщения, для этого введите текст в поле ввода и нажмите кнопку

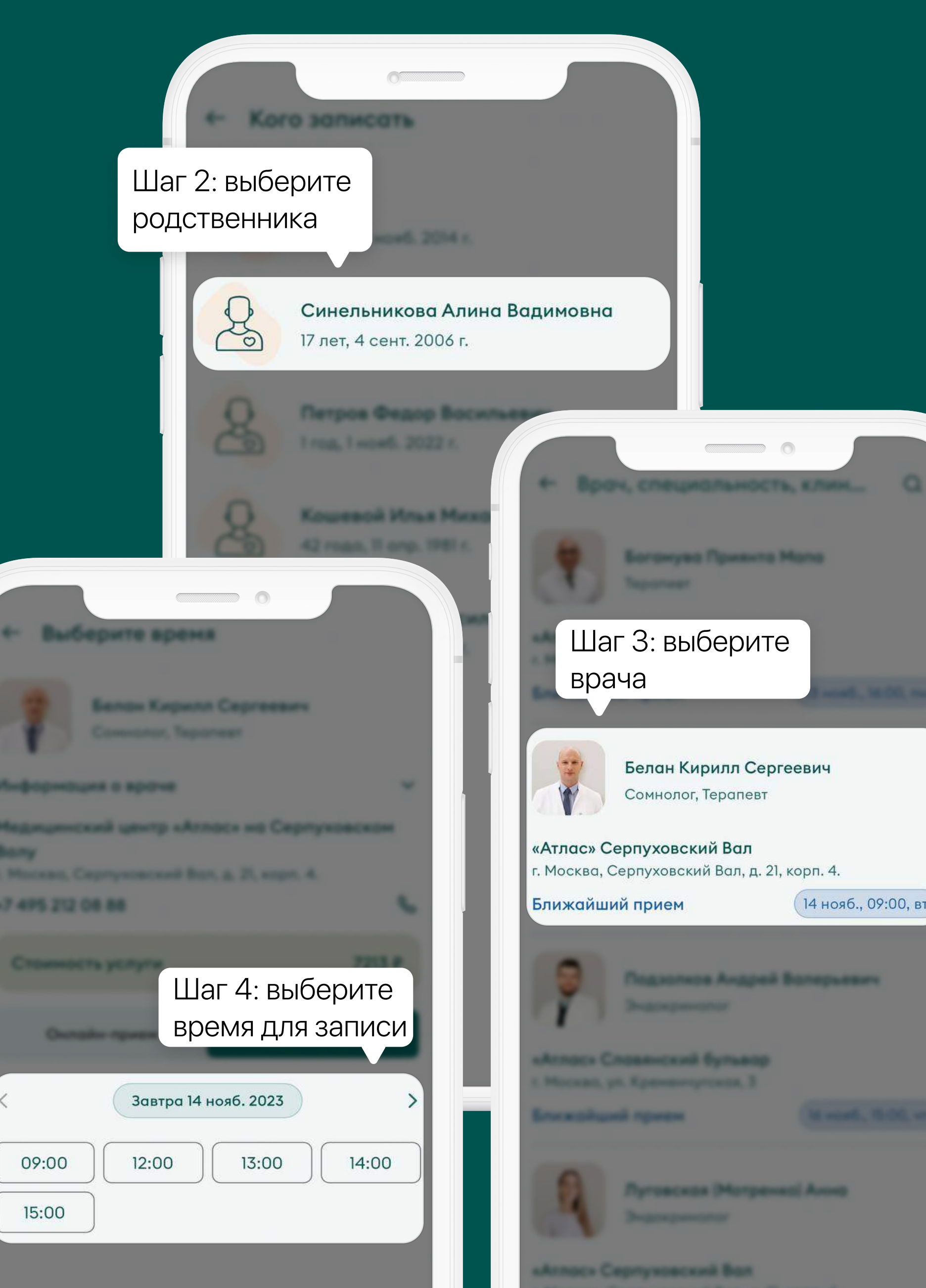

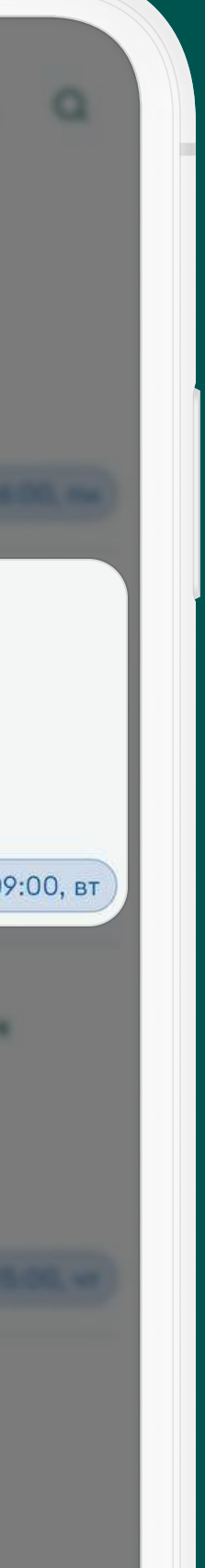

#### Как записать родственника на прием в клинику?

- Шаг 1. Перейдите в раздел "Записаться на прием" в главном меню или с главной страницы приложения
- Шаг 2. Выберите из списка родственника, которого вы хотите записать на прием
- Шаг 3. В списке доступных для записи врачей найдите врача, к которому вы хотите записаться
- Шаг 4. Выберите подходящее для записи время у выбранного вами врача
- Шаг 5. Нажмите на кнопку "Записаться"
- \*Все записи на предстоящие приемы отображаются на главном экране приложения

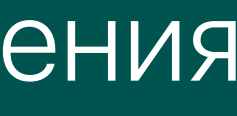

#### Как записать родственника на онлайн-прием?

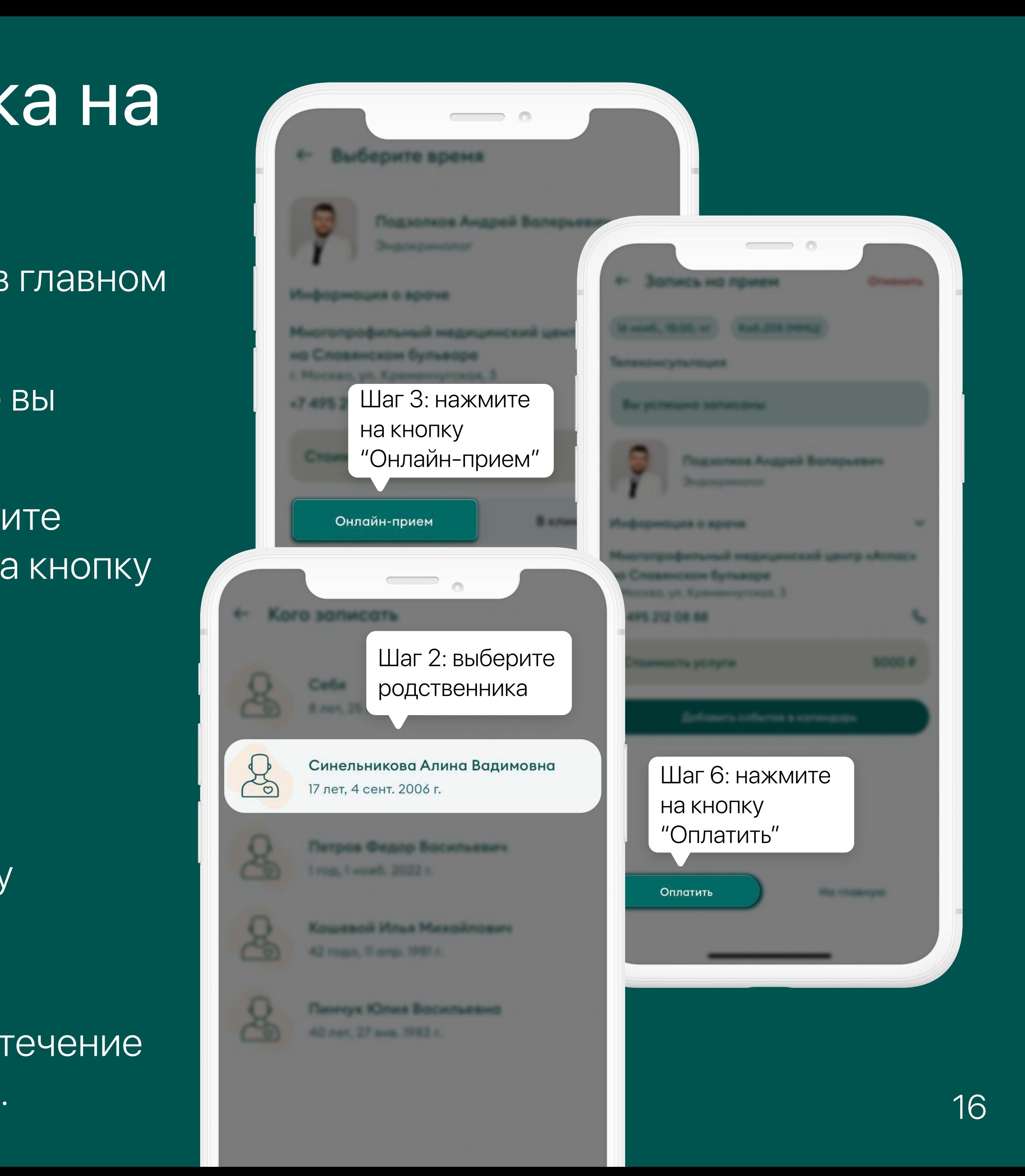

- Шаг 1. Перейдите в раздел "Записаться на прием" в главном меню или с главной страницы приложения
- Шаг 2. Выберите из списка родственника, которого вы хотите записать на прием
- Шаг 3. В списке доступных для записи врачей найдите врача, к которому вы хотите записаться, нажмите на кнопку "Онлайн-прием"
- Шаг 4. Выберите подходящее для записи время у выбранного вами врача
- Шаг 5. Нажмите на кнопку "Записаться"
- Шаг 6. Оплатите онлайн-прием. Нажмите на кнопку "Оплатить" и перейдите на экран оплаты. Введите необходимые данные своей платежной карты
- Обратите внимание! В случае отсутствия оплаты в течение 30 минут, запись на онлайн-прием будет отменена.

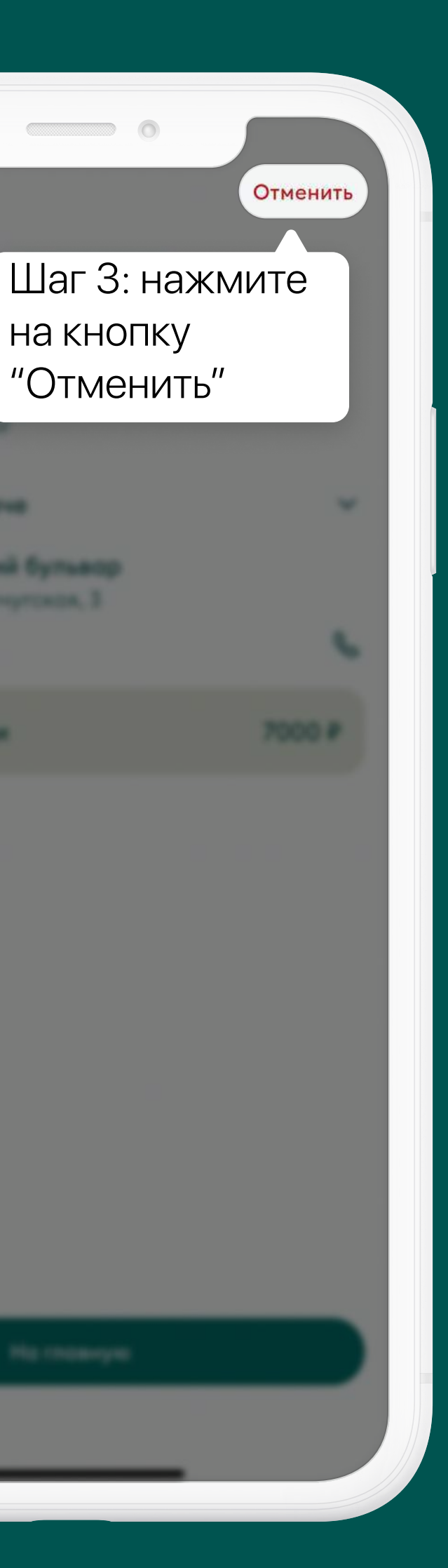

на кнопку

"Отменить"

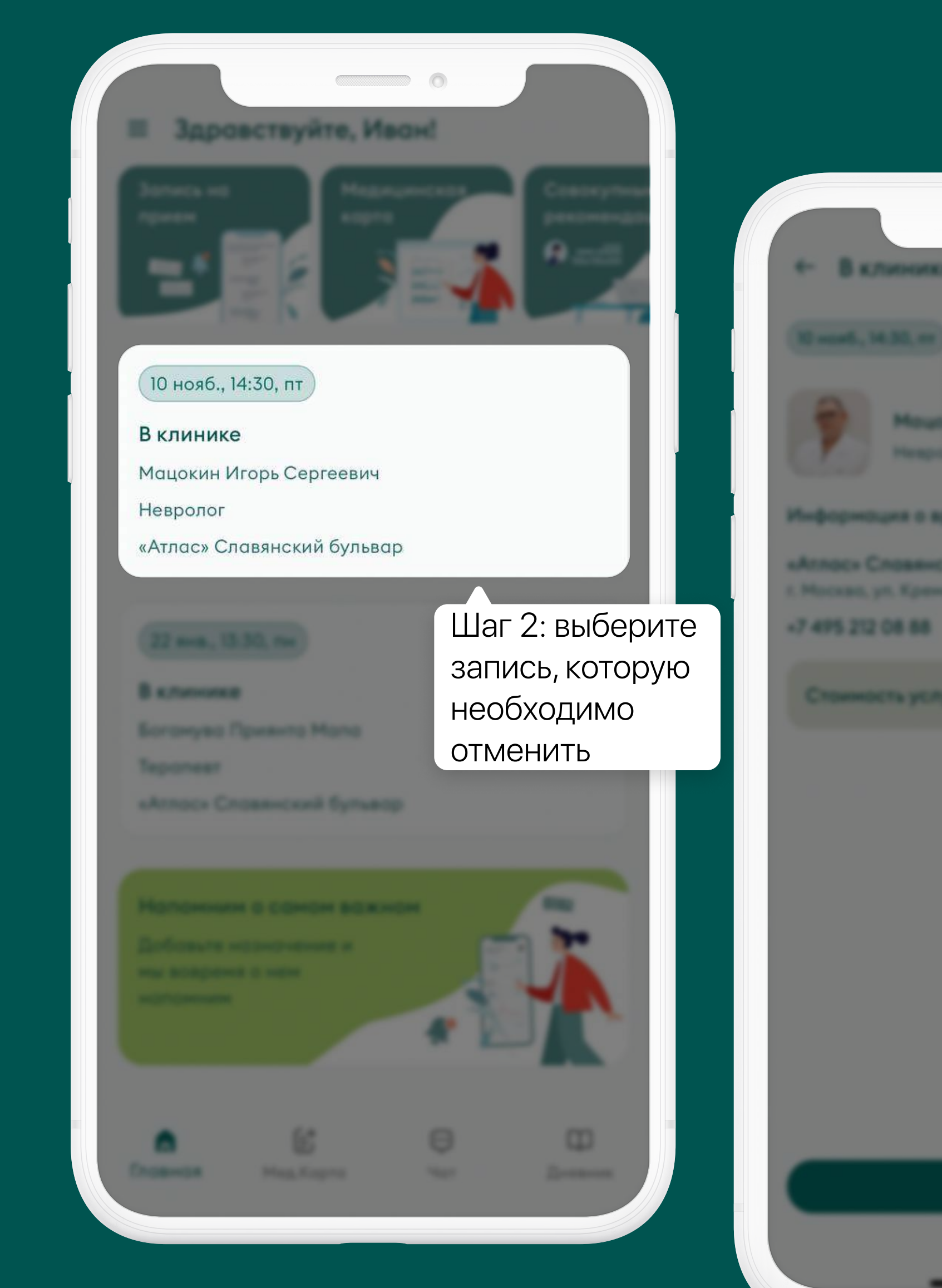

Как отменить запись на прием?

Шаг 1. Зайдите на главный экран приложения

Шаг 2. Выберите и нажмите на запись, которую необходимо отменить

Шаг 3. В окне с подробной информацией о выбранной вами записи нажмите кнопку "Отменить" в правом верхнем углу

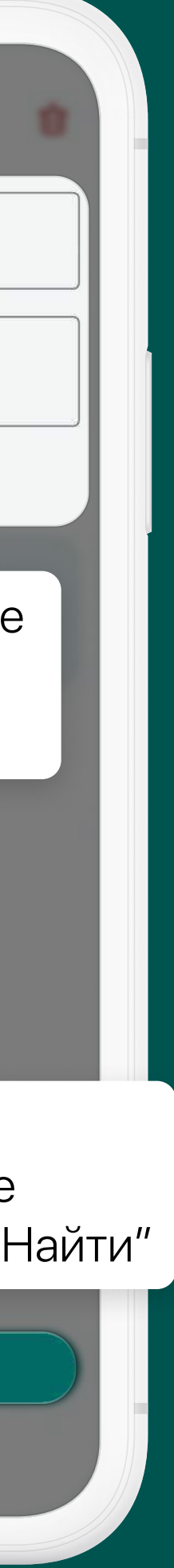

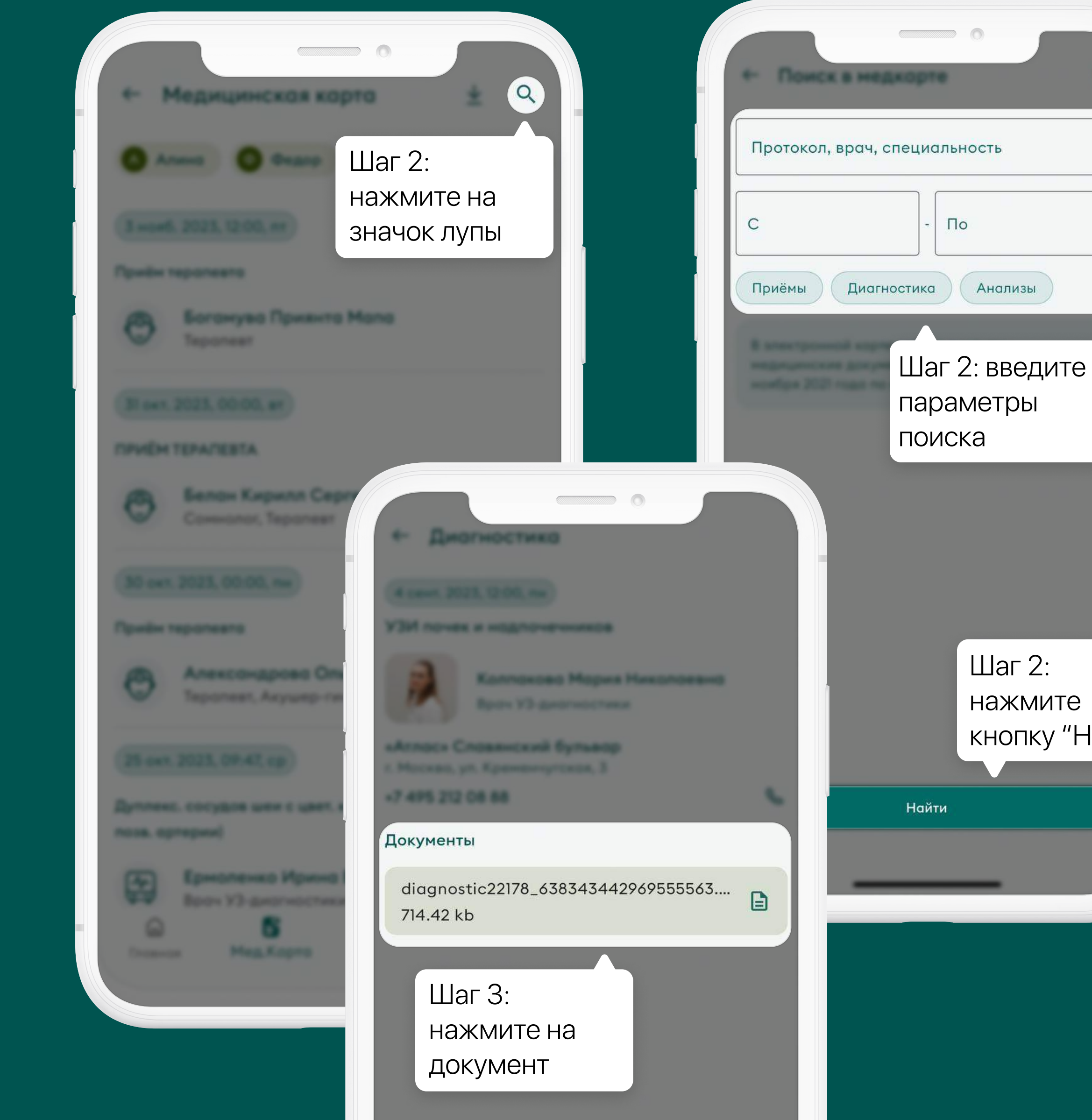

#### Где ознакомиться с протоколами осмотров, результатами лабораторных и диагностических исследований?

Вся медицинская информация: протоколы, результаты лабораторных и диагностических исследований, располагается в разделе "Медицинская карта".

В разделе доступен поиск по названию документа, врачу, а также по специальности врача, на приеме которого был заполнен протокол.

Шаг 1. Зайдите в раздел "Медицинская карта"

Шаг 2. Чтобы найти нужный Вам протокол, нажмите на значок лупы в правом верхнем углу, введите параметры поиска и нажмите кнопку "Найти"

Шаг 3. Чтобы просмотреть документ, нажмите на проведенный прием и далее в окне с расширенной информацией нажмите на прикрепленный документ

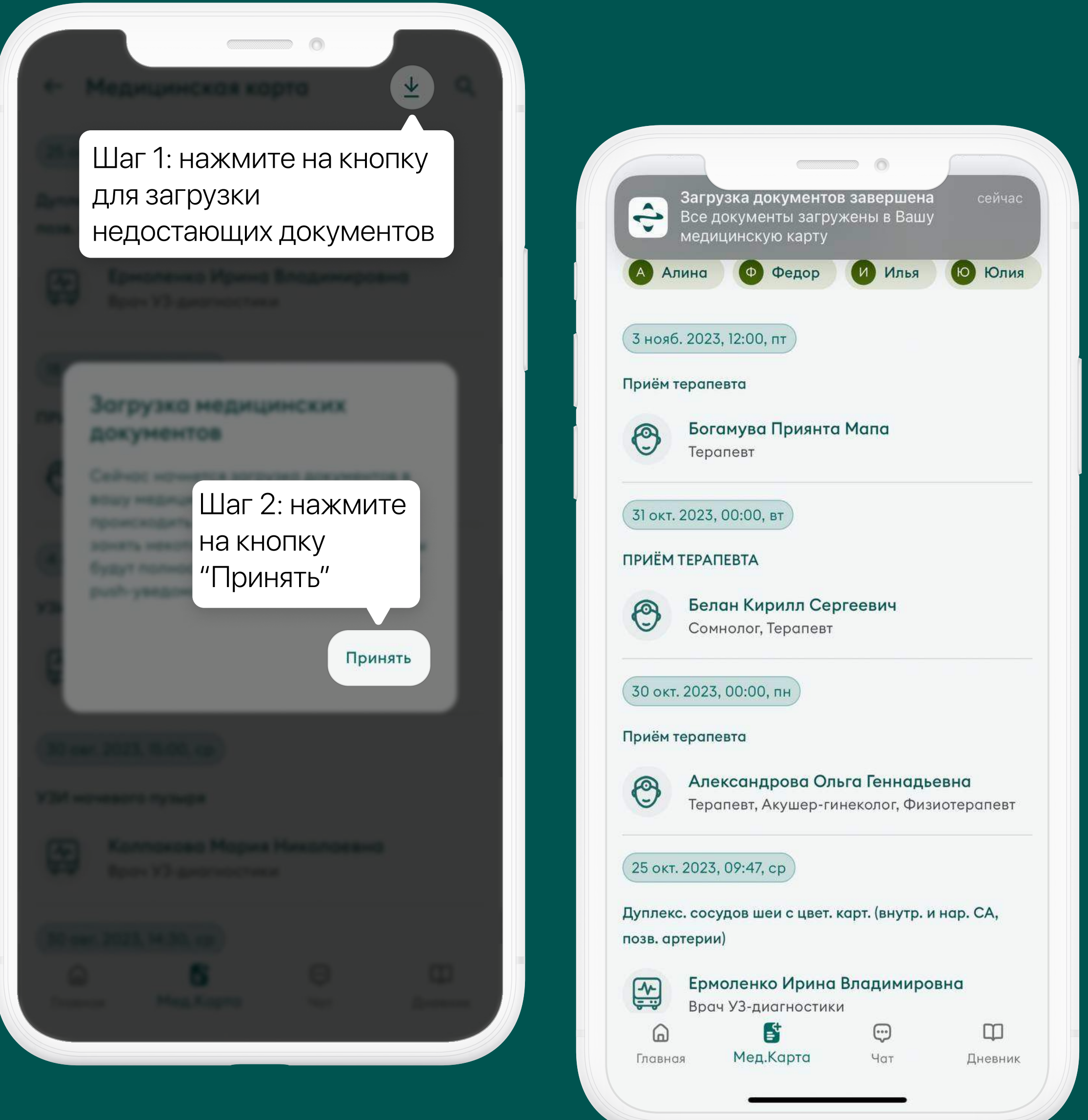

#### Что делать, если нужного протокола нет в медицинской карте?

Шаг 1. Если вы заметили, что нужного протокола нет в вашей медицинской карте, то необходимо нажать на кнопку  $\downarrow$  в правой верхней части окна

Шаг 2. Далее нажмите на кнопку "Принять" в информационном дисклеймере. После этого запустится принудительная загрузка недостающих документов в вашу медицинскую карту

Шаг 3. По завершению загрузки вы получите пуш-уведомление о том, что все документы были загружены в вашу медицинскую карту

#### Что делать, если вы не знаете, к какому врачу записаться?

Если вы не уверены, к врачу какой специальности вам нужно обратиться, в мобильном приложении реализован "умный поиск" по тегам.

Шаг 1. Перейдите в раздел "Запись на прием" и нажмите на лупу в правом верхнем углу экрана со списком врачей

Шаг 2. Введите в строку поиска, например: кашель, простуда, боль в горле, другой симптом или заболевание. Далее выберите тег из списка предлагаемых

Шаг 3. Список врачей будет отфильтрован согласно введенному тегу

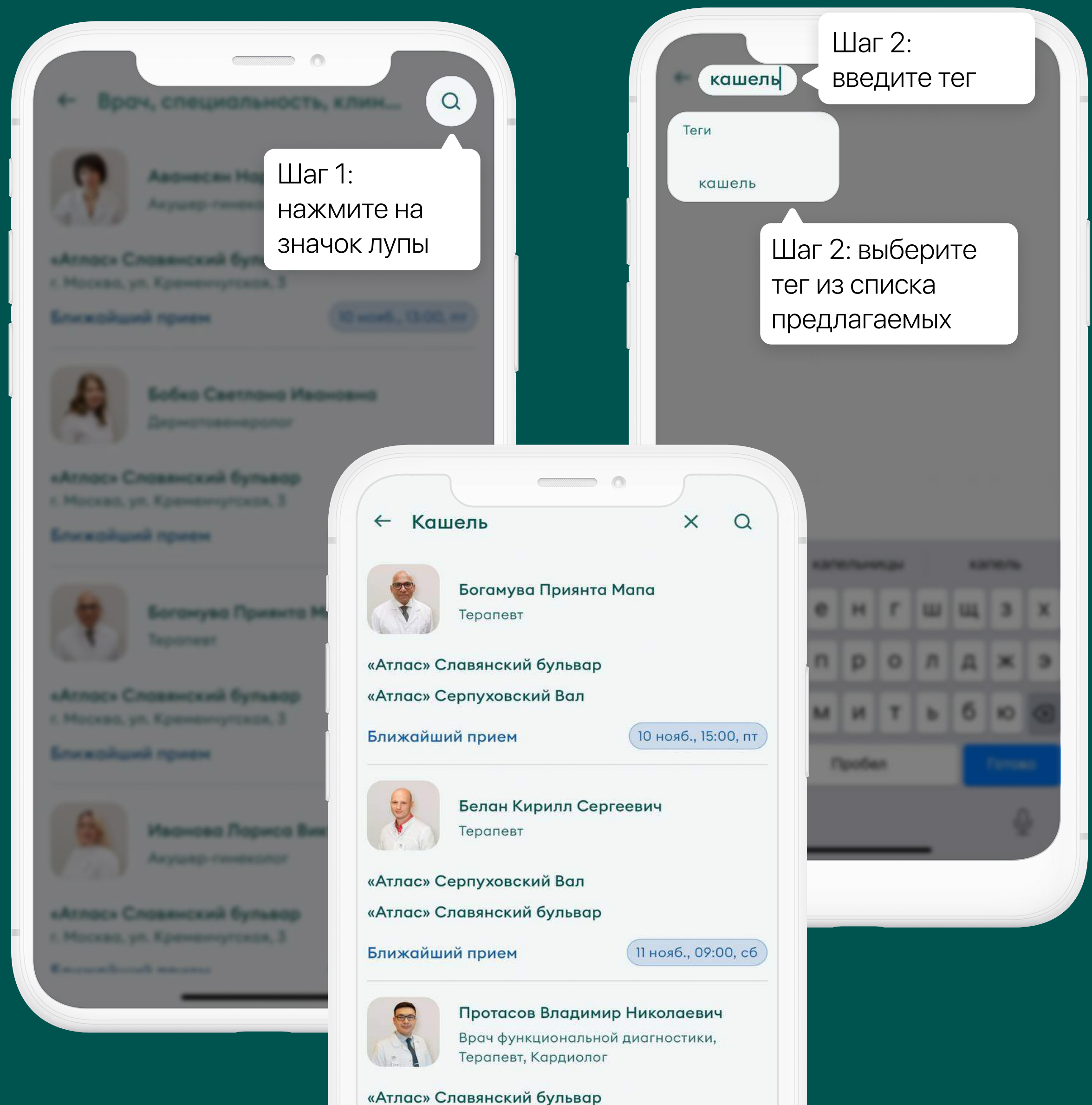

#### Как связаться с клиникой?

При необходимости связаться с клиникой вы можете сделать это несколькими способами:

- 1. Позвонить в колл-центр. Нажмите на активный номер телефона в Меню  $\equiv$ приложения
- 2. Написать в чат. Нажмите на кнопку "Чат" на главной странице приложения
- 8. Написать обращение в службу технической поддержки. В случае возникновения ошибок в работе приложения, нажмите на раздел "Обратная связь" в главном меню приложения

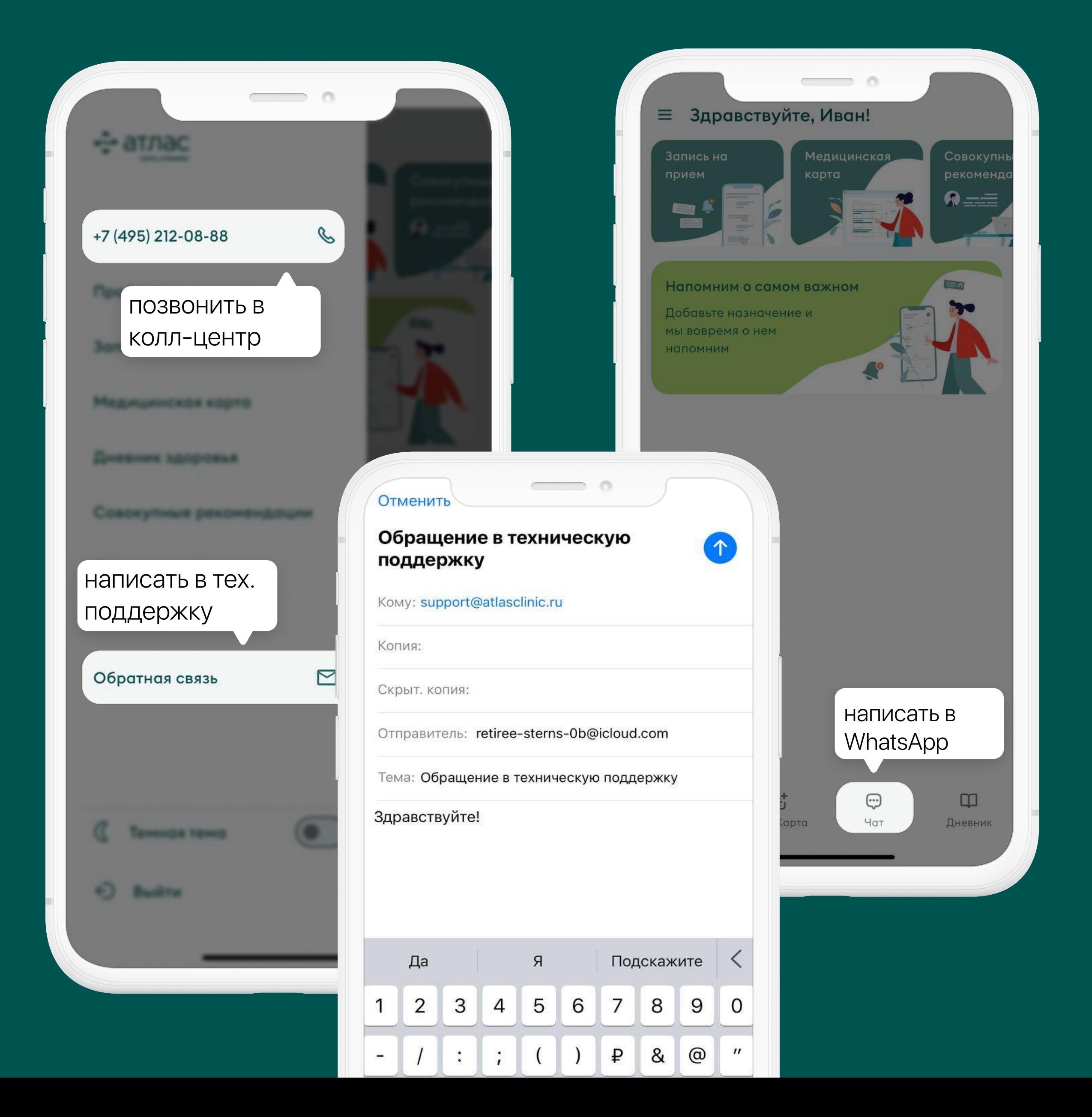

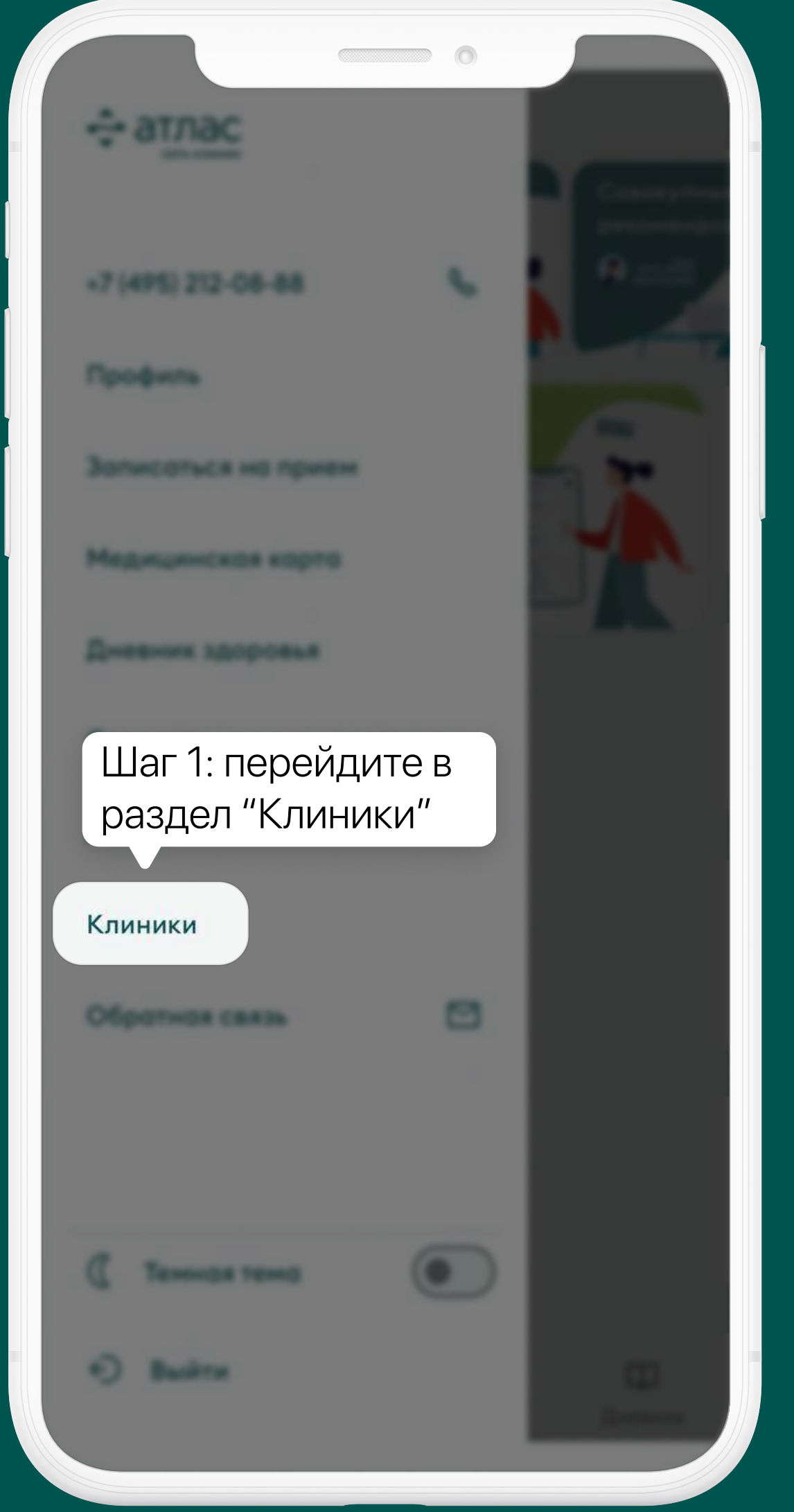

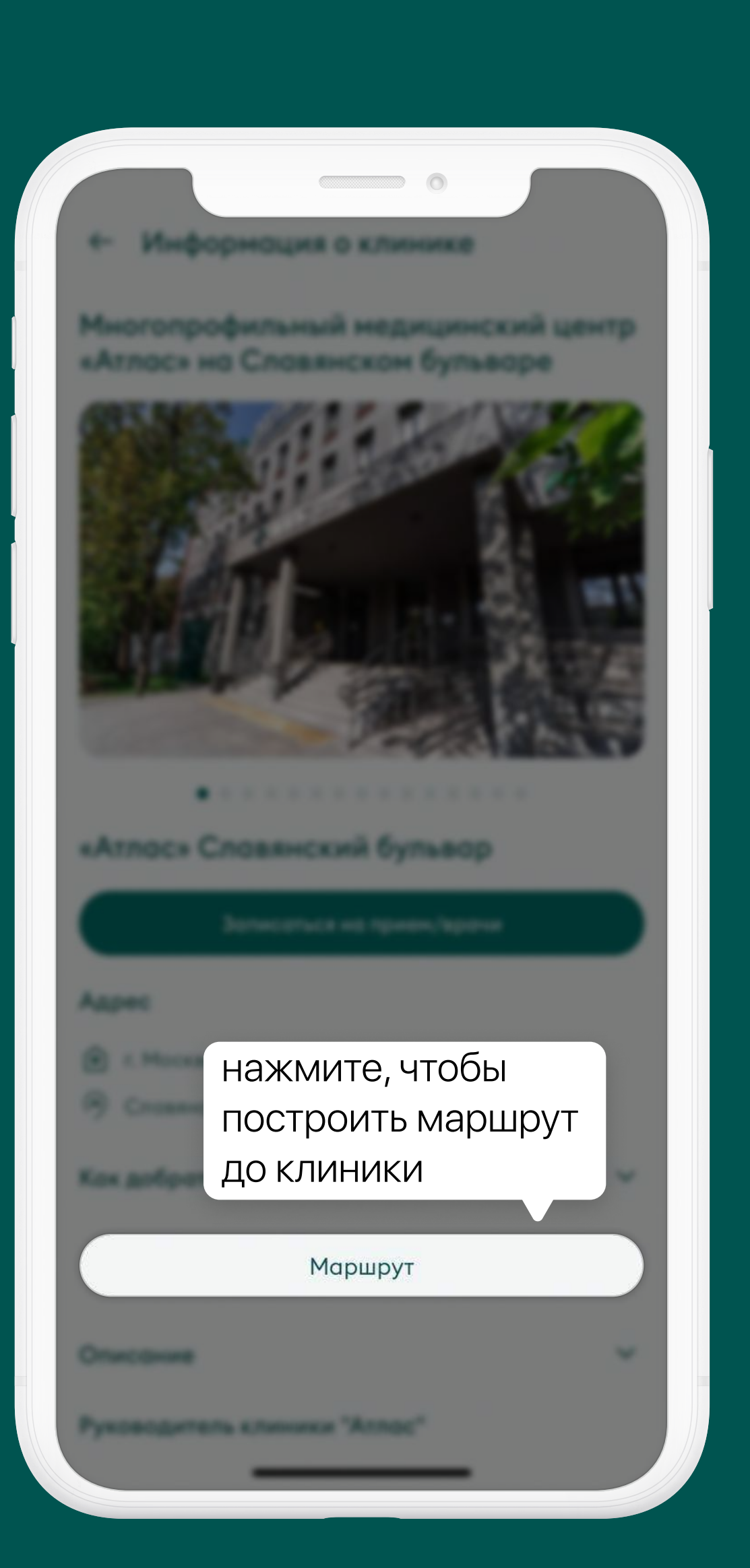

### Как ознакомиться с информацией о клиниках Атлас?

Ознакомьтесь с подробной информацией о каждой клинике Атлас: адрес, маршрут до клиники, информация об услугах, график работы, руководство. Подробная информация о клиниках Атлас представлена в разделе "Клиники" главного меню приложения.

Постройте маршрут из приложения в 2 клика - нажмите на кнопку "Маршрут" в выбранной клинике. Приложение предложит открыть Карты или Навигатор в вашем устройстве уже с указанным маршрутом.

Шаг 1. Перейдите в раздел "Клиники" из Меню

Шаг 2. Выберите интересующую вас клинику и перейдите на отдельную страницу

Также из данного раздела можно перейти на сайт с подробным описанием о клинике или позвонить в коллцентр при возникновении вопросов.

#### Обратная связь

[www.atlasclinic.ru](https://www.atlasclinic.ru)

# «Атлас», стараемся сделать его простым, удобным и комфортным для пользователя

- Мы постоянно работаем над улучшением и развитием мобильного приложения
- Будем признательны за Ваши предложения и замечания по работе мобильного приложения
- Позвонить по номеру телефона +7 (495) 212-08-88
- Написать на почту [support@atlasclinic.ru](mailto:support@atlasclinic.ru)
- Написать в чат WhatsApp

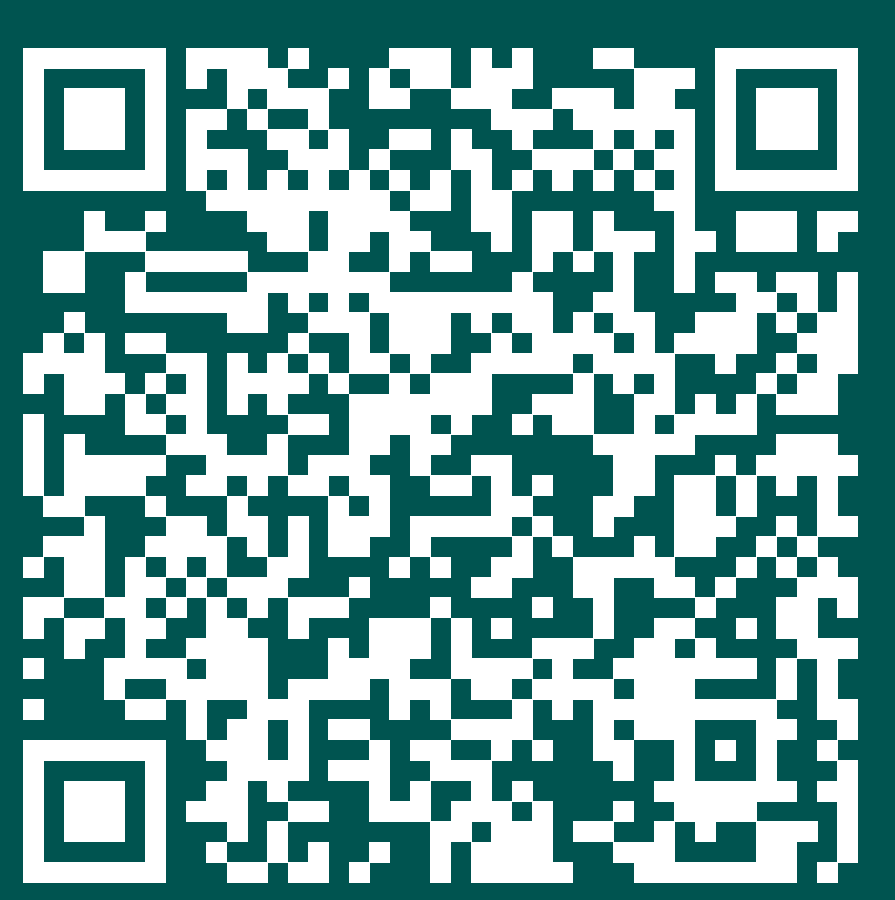